# e-Dnevnik upute za nastavnike

# <span id="page-0-0"></span>Sadržaj

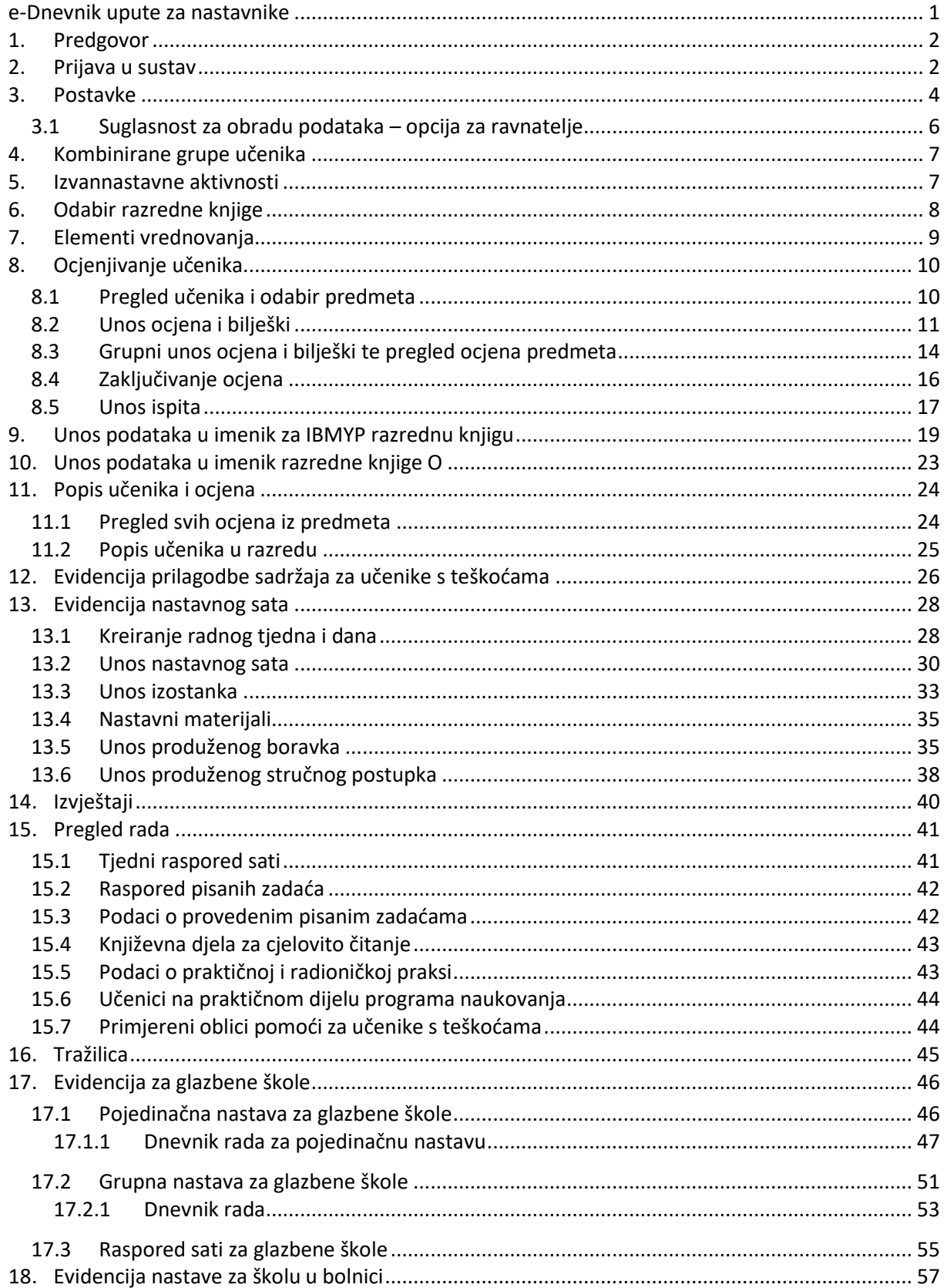

19. Popis slika [......................................................................................................................................](#page-58-0) 59

# <span id="page-1-0"></span>**1. Predgovor**

U uputama su na slikama crvenom bojom ( ) označene poveznice ili druge opcije na koje je potrebno kliknuti mišem te polja u koje trebate unijeti određene podatke. Žutom bojom (**ingles**) ispod pojedinih naslova je označen put do sučelja u aplikaciji.

Nakon unosa ili promjene podataka, iste je potrebno potvrditi klikom na gumb 'Unesi', 'Spremi' ili 'Promijeni'. Za odustajanje od unosa kliknite gumb 'Zatvori'.

# <span id="page-1-1"></span>**2. Prijava u sustav**

e-Dnevnik za osoblje škole nalazi se na internet stranici:

# [https://e-dnevnik.skole.hr](https://e-dnevnik.skole.hr/)

Navedenu poveznicu potrebno je upisati u adresnu traku internetskog preglednika koji koristite.

Pod korisničko ime unesite svoj AAI@Edu.hr identitet dobiven od strane administratora imenika škole. Ako radite u više škola, dovoljno je da upišete korisničko ime škole u kojoj ste originalno dobili AAI@Edu.hr identitet.

Pod lozinku unesite četveroznamenkasti PIN te u nastavku upisati šesteroznamenkastu jednokratnu lozinku koju je generirao vaš token. Ako umjesto fizičkog tokena koristite CARNET mToken aplikaciju na svojem pametnom telefonu, potrebno je samo prepisati jednokratnu lozinku s njega, bez upisivanja PIN-a.

U slučaju poteškoća s prijavom, potrebno je obratiti se administratoru e-Dnevnika u svojoj školi.

Bitno je napomenuti kako ćete biti odjavljeni iz sustava nakon 45 minuta neaktivnosti. Navedena funkcionalnost je uvedena iz sigurnosnih razloga te je vrijeme neaktivnosti definirano trajanjem školskog sata.

# Dobrodošli

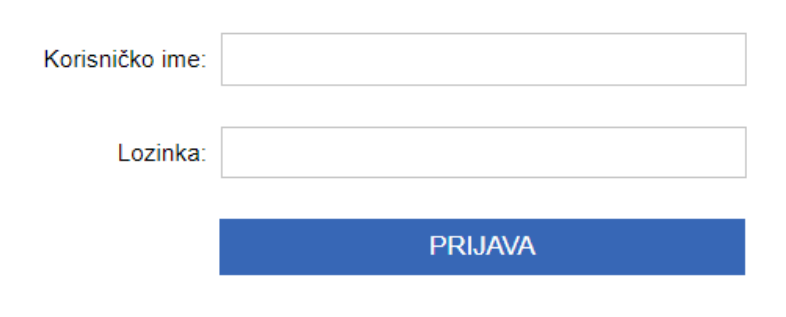

# **Slika 1 Prijava u sustav**

<span id="page-2-0"></span>Potrebno je istaknuti da nastavnici koji rade u više škola koje su u e-Dnevniku trebaju nakon prijave u sustav odabrati školu za koju žele unositi podatke.

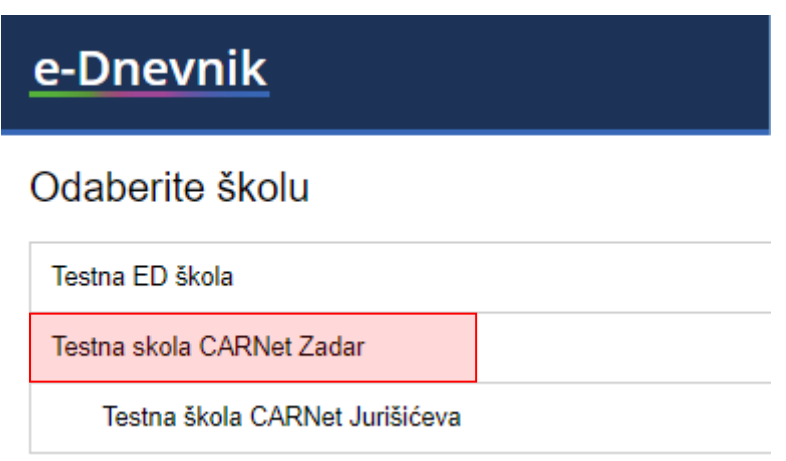

<span id="page-2-1"></span>**Slika 2 Odabir škole**

e-Dnevnik automatski korisnika odjavi nakon 45 minuta neaktivnosti. Pet minuta prije odjave korisniku će se pojaviti poruka da će biti odjavljen u slučaju daljnje neaktivnosti.

> Zbog sigurnosnih razloga, uskoro ćete biti automatski odjavljeni iz e-Dnevnik aplikacije

Za nastavak rada kliknite gumb "Nastavi rad"

Vrijeme do automatske odjave: 2 minuta i 49 sekundi

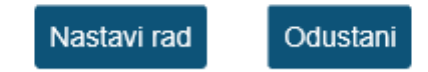

**Slika 3 Poruka o odjavi korisnika zbog neaktivnosti**

# <span id="page-3-1"></span><span id="page-3-0"></span>**3. Postavke**

Za otvaranje postavki kliknite na svoje ime u gornjem desnom kutu i zatim odaberite opciju 'Postavke'.

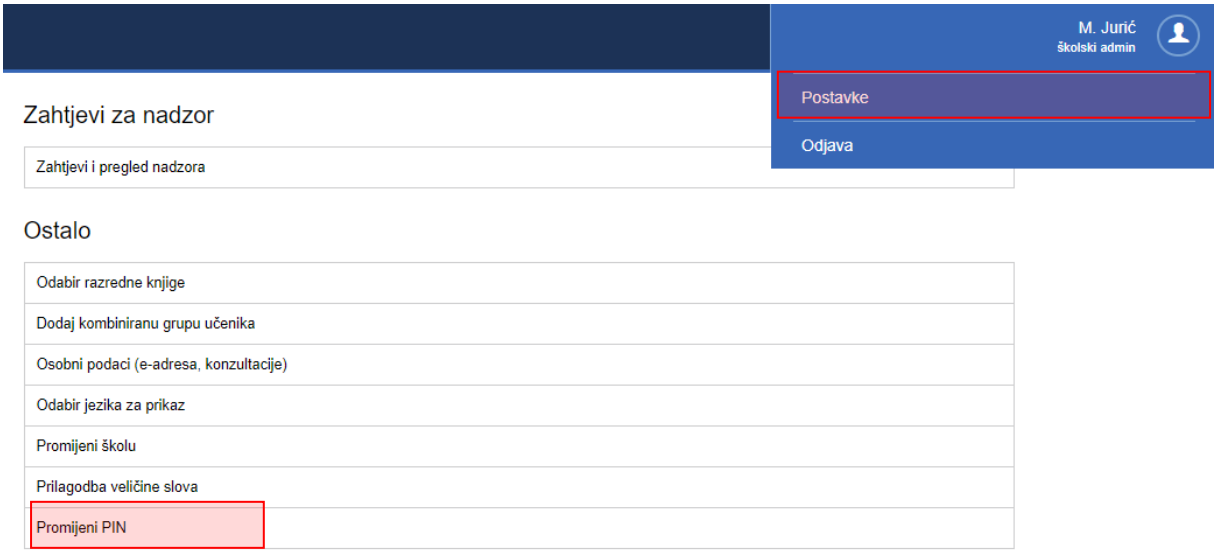

### **Slika 4 Opcija 'Promijeni PIN'**

<span id="page-3-2"></span>Pod opcijom 'Promijeni PIN' moguće je promijeniti inicijalni PIN u neki drugi po svojem izboru. Upišite trenutno važeći PIN, novi željeni PIN te ponovno novi željeni PIN. Na kraju je još potrebno unijeti jednokratnu lozinku s tokena te kliknuti gumb 'Promijeni'. Idući puta kada se prijavljujete u sustav, koristite novi PIN.

# Promjena PIN-a

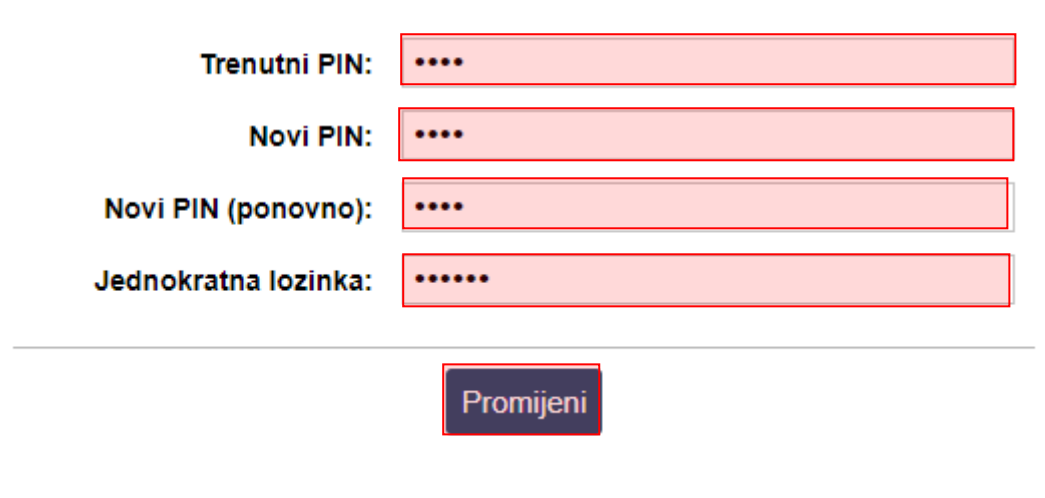

**Slika 5 Promjena PIN-a**

<span id="page-4-0"></span>Za odjavu iz sustava kliknite na svoje ime u gornjem desnom kutu, zatim opciju "Odjava".

Opcija "Osobni podaci" služi razrednicima za unos podataka o informacijama, a opcija kombiniranih grupa učenika je kasnije opisana u ovim uputama.

Opcija "Promijeni školu" dostupna je nastavnicima koji rade u više škola koje koriste e-Dnevnik. Klikom na navedenu opciju nastavnik ima mogućnost odabrati drugu školu i na taj način pristupiti pregledu i unosu podataka za tu školu.

Ukoliko kliknete na "Prilagodba veličine slova" otvorit će se dodatni prozor u kojem možete odabrati veličinu slova koju želite da bude prikazana na sučelju. Odabrana veličina slova se pamti putem kolačića u internetskom pregledniku te korisnik za svako računalo ili tablet može posebno odabrati veličinu slova.

# **Odabir jezika za prikaz**

Ova opcija se koristi za škole koje nastavu izvode na jeziku nacionalnih manjina ili za škole koje izvode IB programe. Klikom na navedenu opciju nastavnik može odabrati jezik na kojem će mu biti prikazano sučelje u e-Dnevniku. Nakon odabira jezika potrebno je odabrati razrednu knjigu razreda u kojem se nastava izvodi na odabranom jeziku te će tada sučelje biti prikazano na tom jeziku. Bitno je napomenuti da će sučelje biti prikazano na jeziku koji je odabran samo za razredne odjele za koje je na administraciji razrednih odjela i grupa odabran taj jezik.

# <span id="page-5-0"></span>**3.1 Suglasnost za obradu podataka – opcija za ravnatelje**

Ukoliko ste ravnatelj škole tada ćete na postavkama uz navedene opcije imati i "Suglasnost za obradu podataka".

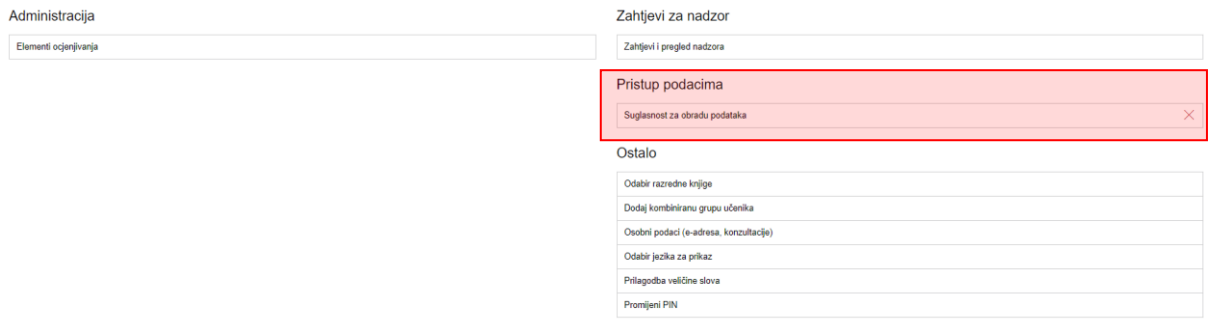

### **Slika 6 Suglasnost za obradu podataka**

<span id="page-5-1"></span>Kako bi ravnatelj škole dao suglasnost da se podaci njegove škole mogu u obliku statističkih podataka koristiti u svrhu istraživanja i analiza potrebno je odabrati "Suglasnost za obradu podataka". Nakon toga potrebno je odabrati opciju da ste suglasni te kliknuti na "Spremi".

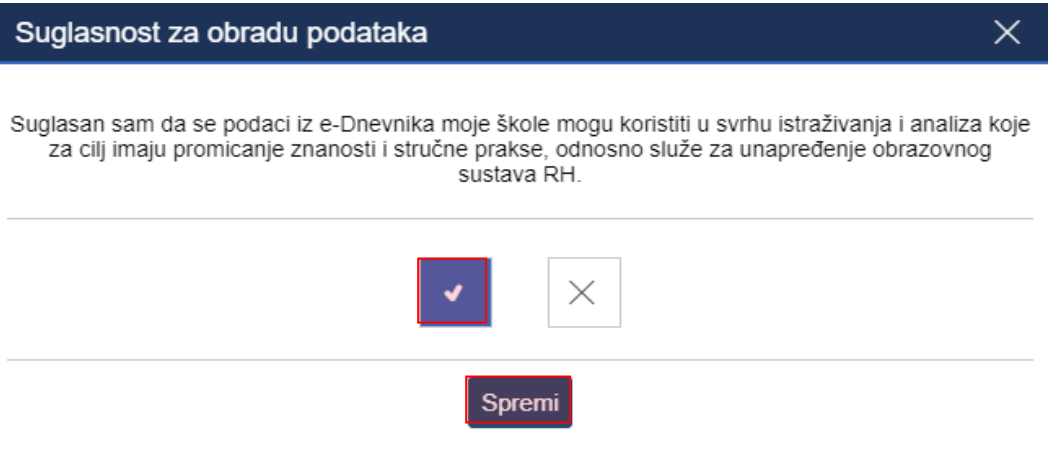

**Slika 7 Označavanje suglasnosti za obradu podataka**

<span id="page-5-2"></span>Ako škola ima područne škole, ustrojstvene dijelove ili umjetničke odjele tada je suglasnost za pristup podacima potrebno označiti posebno za svaku školu. To je moguće napraviti tako da se pozicionirate u područnu školu, ustrojstveni dio ili umjetnički odjel te na isti način označite da ste suglasni.

Kada ste označili da ste suglasni da se podaci mogu koristiti za analize i istraživanja tada će na sučelju s postavkama biti prikazana zelena ikona koja označava da je odabrano da ste suglasni da se podaci mogu koristiti.

# Zahtjevi za nadzor

Zahtjevi i pregled nadzora

# Pristup podacima

Suglasnost za obradu podataka

# **Slika 8 Označena suglasnost za obradu podataka**

# <span id="page-6-2"></span><span id="page-6-0"></span>**4. Kombinirane grupe učenika**

Ukoliko škola ima predmete (najčešće izborne i fakultativne) na čijim satovima su učenici više različitih razrednih odjela moguće je stvoriti kombiniranu grupu učenika tih odjela. Za grupe učenika unutar istog razrednog odjela ova opcija se ne koristi.

Možete samostalno stvoriti kombiniranu grupu učenika (uz prethodni dogovor s administratorom) iz predmeta koji predajete (ili to može administrator umjesto Vas) klikom na svoje ime, "Postavke" te zatim "Dodaj kombiniranu grupu učenika". Grupa će se nakon stvaranja nalaziti popisu razrednih knjiga i nastavnik može ući u svoju grupu. Ako imate puno razredbenih knjiga, tada je potrebno kliknuti gumb "Grupe" da bi bila vidljiva na popisu.

Učenici se dodaju tako da nastavnik u Imeniku klikne na desni izbornik (kvadratić), zatim "Dodaj učenike" i odabere koji učenici iz kojeg razreda će biti u toj grupi. Od tog trenutka nastava u toj grupi (za taj predmet) se ne evidentira preko razredne knjige razreda nego isključivo razredne knjige grupe. Radni sati i ocjene upisane u grupi će biti vidljivi i u razrednoj knjizi razreda.

Za svaku kombiniranu grupu učenika moguće je definirati broj sati u radnom danu. Kada ste u kombiniranoj grupi potrebno je odabrati "Dnevnik rada" te zatim desni izbornik. Nakon toga u desnom izborniku je dostupna opcija "Uredi broj sati za radni dan". Potrebno je unijeti broj sati i spremiti unesenu vrijednost. U uputama za razrednike na slikama je detaljno prikazano kako se unosi broj sati u radnom danu.

Voditelj kombinirane grupe može promijeniti naziv iste ukoliko je to potrebno. Promjena naziva kombinirane grupe moguća je tako da odaberete kombiniranu grupe, zatim je potrebno odabrati dnevnik rada te u desnom izborniku opciju "Uredi naziv kombinirane grupe".

# <span id="page-6-1"></span>**5. Izvannastavne aktivnosti**

Za evidenciju izvannastavnih aktivnosti razrednik treba dodati u razredni odjel predmet "Izvannastavne aktivnosti" sa statusom "izvannastavna aktivnosti". Nakon toga možete kreirati kombiniranu grupu učenika s nazivom koji odgovara nazivu izvannastavne aktivnosti. Evidenciju izvannastavnih aktivnosti potrebno je upisivati u kombiniranu grupu, a sustav će automatizmom unesene podatke upisati u dnevnike rada razrednih odjela iz kojih ste dodali učenik u tu kombiniranu grupu.

# <span id="page-7-0"></span>**6. Odabir razredne knjige**

Nakon prijave u sustav prva stranica koja će se otvoriti je odabir razredne knjige. Ukoliko ste odabrali postavke, a prije toga nije bila odabrana razredna knjiga tada će u gornjem izborniku biti dostupna opcija za odabir razredne knjige.

U sučelju za odabir razredne knjige, vidljive su samo one razredne knjige u kojima predajete neki predmet (bijela pozadina) te dodatno razrednu knjigu razreda kojem ste razrednik (zelena pozadina) ili zamjenik razrednika (narančasta pozadina) .

Ako ne vidite određenu ili niti jednu razrednu knjigu, tada Vas razrednik tog razreda ili administrator imenika nije postavio kao nastavnika predmeta u razredu.

Školska godina: 2016./2017. ▼

#### Odaberite razrednu knjigu

Razredi<sup>-</sup>

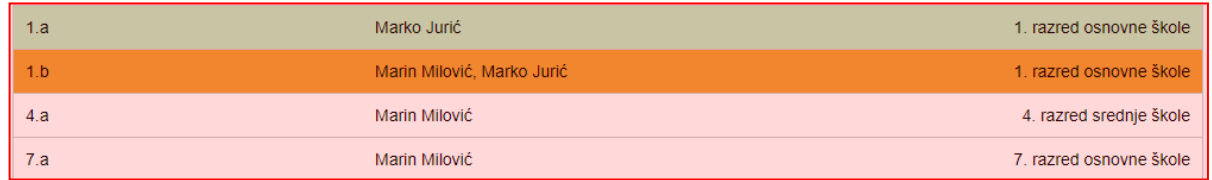

# **Slika 9 Odabir razredne knjige**

<span id="page-7-1"></span>Ako škola ima veći broj razreda, tada ih možete filtrirati klikom na željenu opciju na vrhu stranice za odabir razredne knjige.

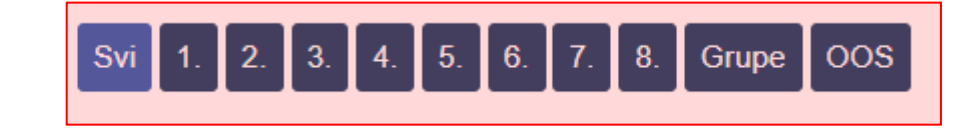

# **Slika 10 Filtriranje prikaza razrednih odjela**

<span id="page-7-2"></span>Ukoliko je razredna knjiga zaključana na ovom dijelu sučelja pokraj zaključane razredne knjige bit će prikazana ikona koja pokazuje da je razredna knjiga zaključana.

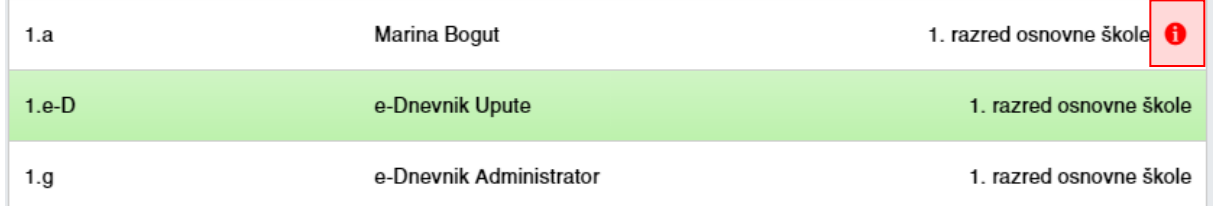

**Slika 11 Zaključana razredna knjiga**

# <span id="page-8-1"></span><span id="page-8-0"></span>**7. Elementi vrednovanja**

Potrebno je unijeti elemente vrednovanja za svoje predmete koje predajete u razredu. To možete klikom na "Postavke" i zatim "Elementi vrednovanja" ili možete odabrati izbornik "Administracija" te zatim iz izbornika "Elementi vrednovanja".

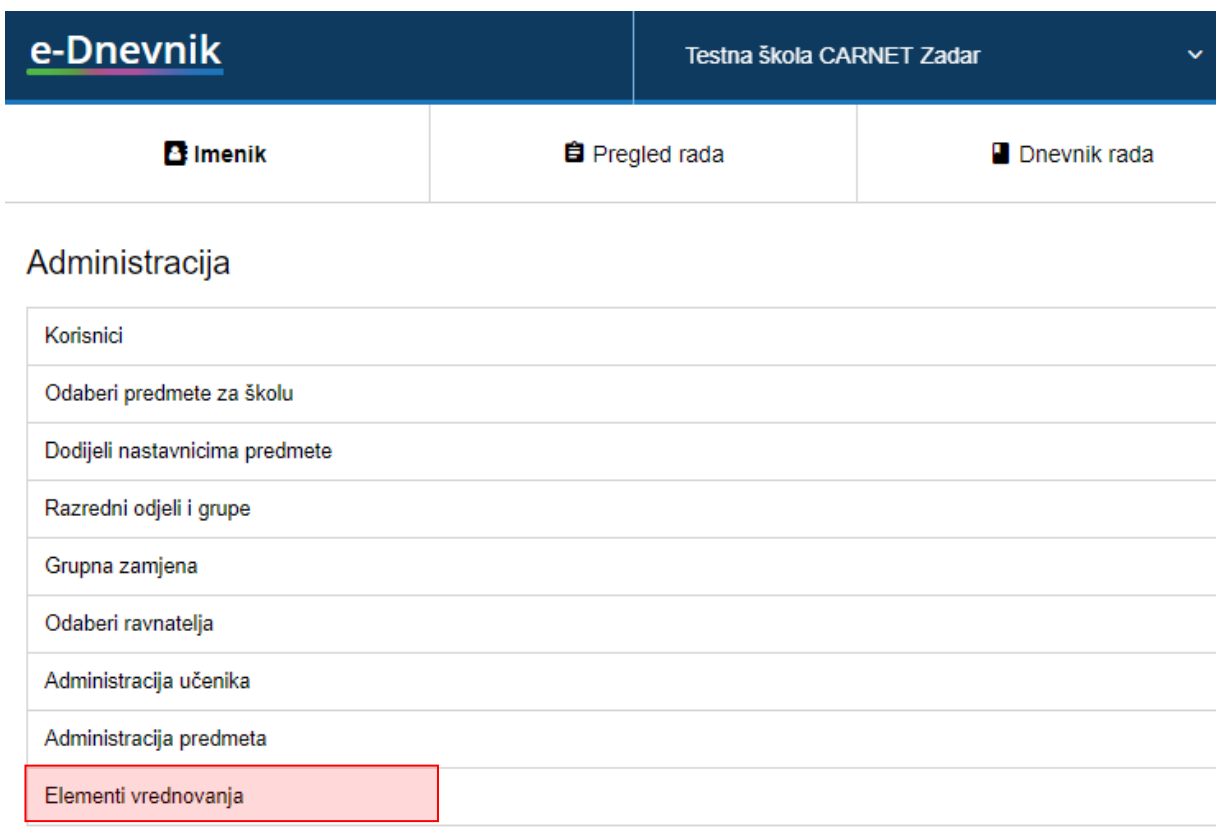

**Slika 12 Elementi vrednovanja**

<span id="page-8-2"></span>Za unos elementa vrednovanja upišite željeni naziv, zatim kliknite na gumb "Dodaj".

Klikom na postojeći element vrednovanja pojavit će se opcije za brisanje (ako ne postoji ocjena), promjenu poretka elemenata te opcija za izmjenu naziva elemenata ocjenjivanja.

X Slučajan odabir

#### Hrvatski jezik - elementi ocjenjivanja

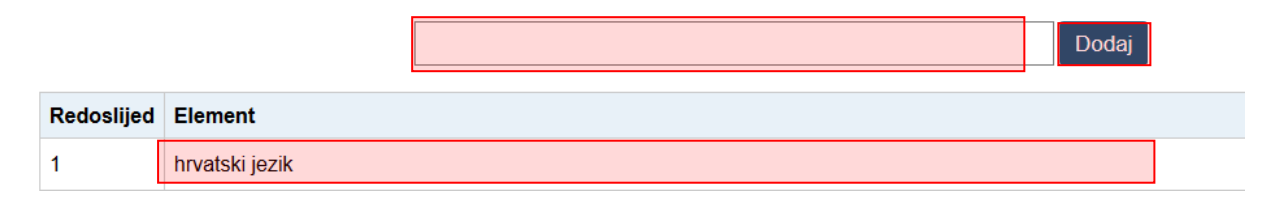

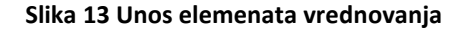

# <span id="page-9-2"></span><span id="page-9-0"></span>**8. Ocjenjivanje učenika**

# <span id="page-9-1"></span>**8.1 Pregled učenika i odabir predmeta**

Nakon što ste odabrali razrednu knjigu i u gornjem izborniku odabrali 'Imenik', prikazuje se popis učenika u razredu te obrazovni program pojedinog učenika.

Možete odabrati željenog učenika klikom na njega ili pomoću gumba 'Slučajan odabir' nasumično otvoriti učenika (korisno za usmena ispitivanja i sl.).

# Učenici u 1.a razredu

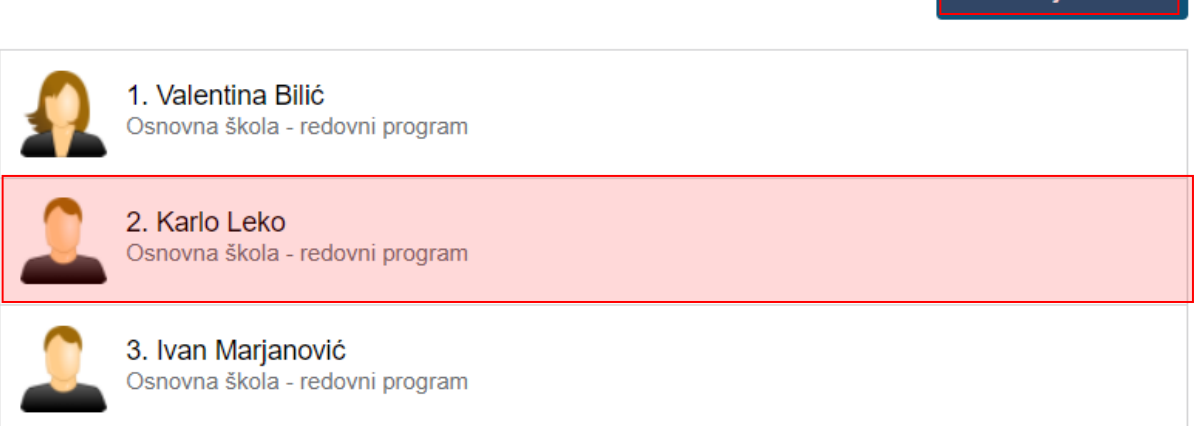

**Slika 14 Pregled učenika**

<span id="page-9-3"></span>Nastavnik učeniku može vidjeti samo one predmete koje predajete razredu. Ako razredu predaje više predmeta, potrebno je odabrati željeni predmet. Ako razredu predaje samo jedan predmet, ova opcija će se preskočiti.

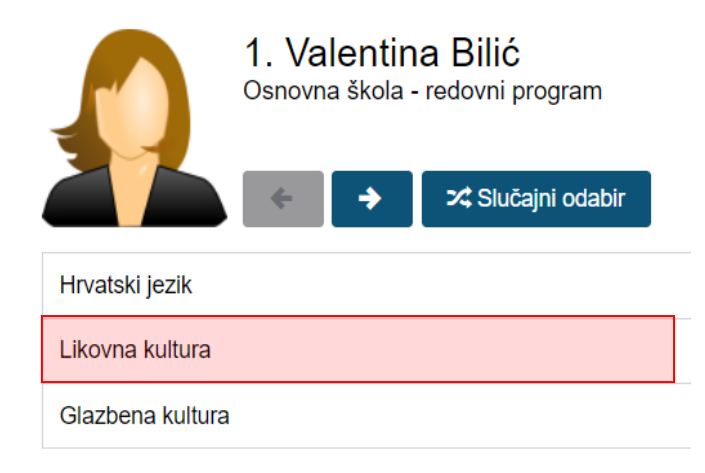

### **Slika 15 Odabir predmeta koje nastavnik predaje odabranom učeniku**

<span id="page-10-1"></span>Ako su učenicima postavljene slike, tada će se iste i prikazivati umjesto predodređene ikonice. Nakon što ste otvorili učenika možete mu vidjeti ocjene i bilješke iz predmeta te ih unositi. Možete učenike listati pomoću strelica ili odabrati nekog drugog učenika nasumičnim odabirom, ali i odabrati drugi predmet koji predajete istom učeniku. Prikazuje se i prosjek ocjena. Prosjek je informativnog karaktera i zaključna ocjena iz nastavnoga predmeta na kraju nastavne godine ne mora proizlaziti iz aritmetičke sredine upisanih ocjena.

|                               | 6. Ivan Horvat<br>Osnovna škola - redovni program |  |                           |        |    |     |       |   |                                   |             |   |    |
|-------------------------------|---------------------------------------------------|--|---------------------------|--------|----|-----|-------|---|-----------------------------------|-------------|---|----|
|                               | X Slučajni odabir                                 |  | <b>cd</b> Odaberi predmet |        |    |     |       |   |                                   |             |   |    |
| Hrvatski jezik                |                                                   |  | IX                        | x      | ΧI | XII | I     | Ш | Ш                                 | IV          | v | VI |
| hrvatski jezik i komunikacija |                                                   |  |                           |        |    | 5   |       |   |                                   |             |   |    |
| književnost i stvaralaštvo    |                                                   |  |                           |        |    | 4   |       |   |                                   |             |   |    |
| kultura i mediji              |                                                   |  |                           |        |    |     |       |   |                                   |             |   |    |
| ZAKLJUČENO                    |                                                   |  |                           |        |    |     |       |   |                                   |             |   |    |
|                               |                                                   |  |                           |        |    |     |       |   | Prosjek ocjena: 4,50 <sup>6</sup> |             |   |    |
| <b>Bilješka</b>               |                                                   |  | Upis bilješke             | Ocjena |    |     | Datum |   |                                   | Datum upisa |   |    |

**Slika 16 Pregled unesenih ocjena i bilješki**

# <span id="page-10-2"></span><span id="page-10-0"></span>**8.2 Unos ocjena i bilješki**

Za unos ocjene kliknite kućicu uz željeni mjesec i element vrednovanja. Moguće je unijeti ocjenu isključivo za trenutni ili prethodni mjesec.

Odaberite željenu ocjenu i unesite bilješku. Ako naknadno unosite ocjenu, možete joj odrediti datum. Ako ocjena nije iz usmene ili pisane provjere, odnosno ocjena ne nosi "težinu", možete označiti 'Ne' uz "Usmena/pisana provjera", a takva ocjena će imati bijelu umjesto žutu pozadinu bilješke. Nakon unosa ocjene stvara se nova bilješka s ocjenom.

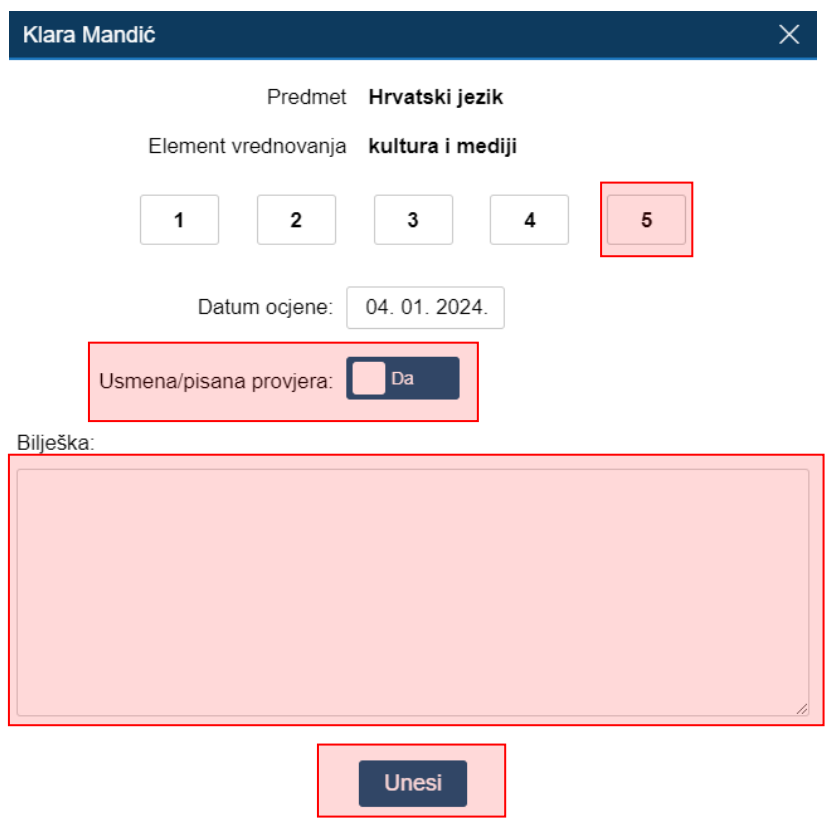

**Slika 17 Unos ocjene i bilješke**

<span id="page-11-0"></span>Moguće je unijeti i bilješku bez ocjene i datum klikom na gumb 'Upis bilješke'. Bilješke bez ocjena imaju bijelu pozadinu. Unos bilješke bez ocjene je moguć za trenutni i prethodni mjesec.

'Datum' označava datum kada je ocjena ostvarena ili datum na koji se bilješka odnosi, a 'Datum upisa' datum kada je ocjena ili bilješka upisana ili zadnji puta uređena.

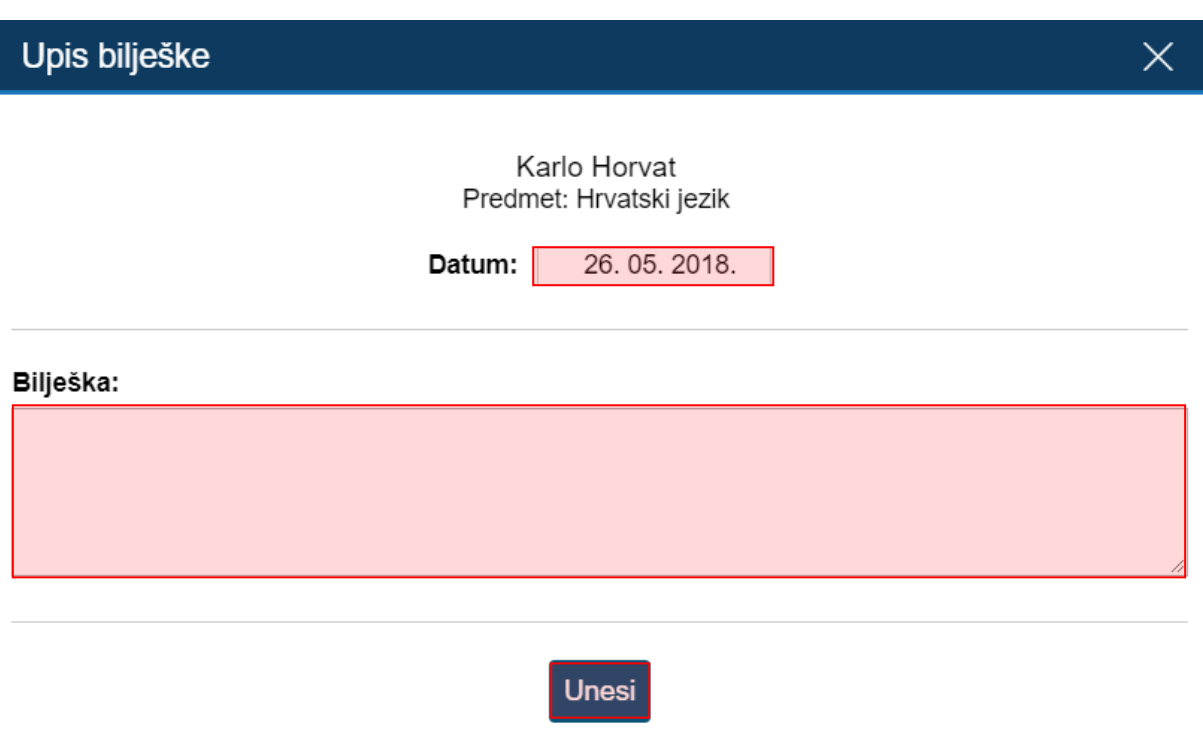

# **Slika 18 Unos bilješke**

<span id="page-12-0"></span>Ocjenu možete obrisati klikom na njenu bilješku te na gumb 'Obriši' koji će se pojaviti. Rok za brisanje netočno upisane ocjene je 45 minuta, a za eventualno naknadno brisanje potrebno je obratiti se administratoru e-Dnevnika. Bilješke bez ocjena se mogu brisati 45 minuta od unosa, a za ispravljanje istih nema vremenskog ograničenja.

Također, nastavnik ima mogućnost provjere upisanih i/ili obrisanih ocjena/bilješki na predmetu za svakog učenika pojedinačno. Za pregled potrebno je kliknuti na "Izvještaji", "Izvještaji za razredni odjel" i odabrati "Povijest izmjena ocjena". Na ovom dijelu sučelja nastavniku su vidljive izmjene za ocjene/bilješke te za zaključne ocjene.

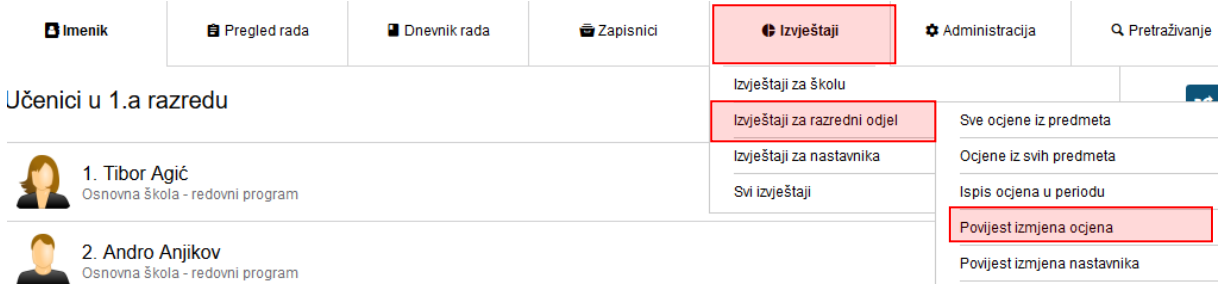

**Slika 19 Povijest izmjena**

# <span id="page-13-1"></span><span id="page-13-0"></span>**8.3 Grupni unos ocjena i bilješki te pregled ocjena predmeta**

U izborniku Imenika postoje i opcije za grupni unos ocjena i grupni unos bilješki (olakšava unos podataka nakon ispita i zadaća).

Ukoliko podatke upisujete u razrednu knjigu O tada će na ovom dijelu sučelja biti dostupna samo opcija za grupni unos bilješki.

Grupni unos ocjena i bilješki moguć je i u kombiniranim grupama. Kod grupnog unosa ocjena u kombiniranoj grupi pri unosu je potrebno za svaki razred posebno odabrati elemente vrednovanja za koje unosite ocjenu.

Prilikom grupnog unosa ocjena moguće je označiti da je 'Provedena pisana zadaća'. Označavanjem tog polja, u 'Pregled rada' u 'Podaci o provedenim pisanim zadaćama' automatski će se unijeti podaci o provedenoj pisanoj zadaći.

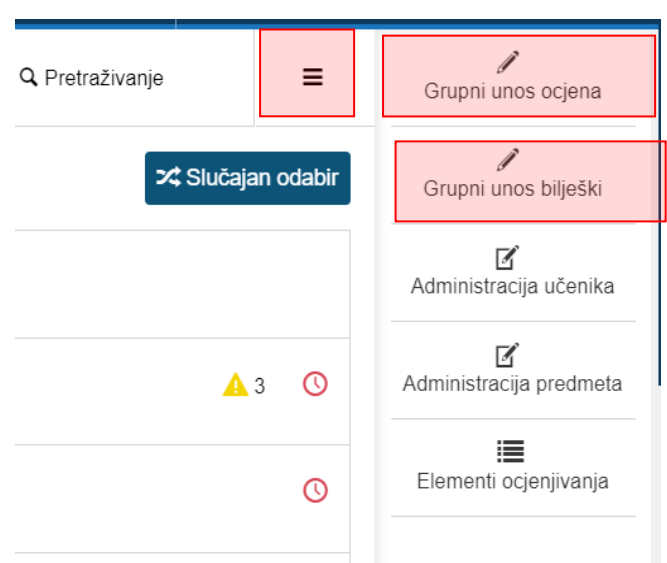

**Slika 20 Grupni unos ocjena i bilješki**

<span id="page-14-0"></span>Za grupni unos ocjena kliknite na 'Grupni unos ocjena' u 'Izborniku'. Unos bilješki je sličan kao i unos ocjena, izuzev što nema mogućnost odabira ocjena.

Odaberite element vrednovanja. Možete odabrati da nije riječ o usmenoj/pisanoj provjeri i unijeti datum pisanja ispita ako nije današnji.

U polju ocjena možete izabrati ocjenu, a pod bilješku možete unijeti tekst koje ćete gumbom 'Kopiraj' dodati svim učenicima. Nakon što to napravite, originalnu ocjenu i tekst bilješke možete personalizirati za svakog učenika.

Ako učeniku niste odabrali ocjenu, učeniku se neće pohraniti niti unesena bilješka. Ako iz nekog razloga prilikom grupnog unošenja ocjena ili bilješki pokušate zatvoriti stranicu ili otvoriti novu, sustav će automatski izbaciti poruku o tome jeste li sigurni da želite zatvoriti stranicu.

Nakon unosa ocjena potrebno je kliknuti na gumb za spremanje, provjeriti još jednom jesu li podaci ispravni te kliknuti na gumb za unos kako biste ocjene spremili.

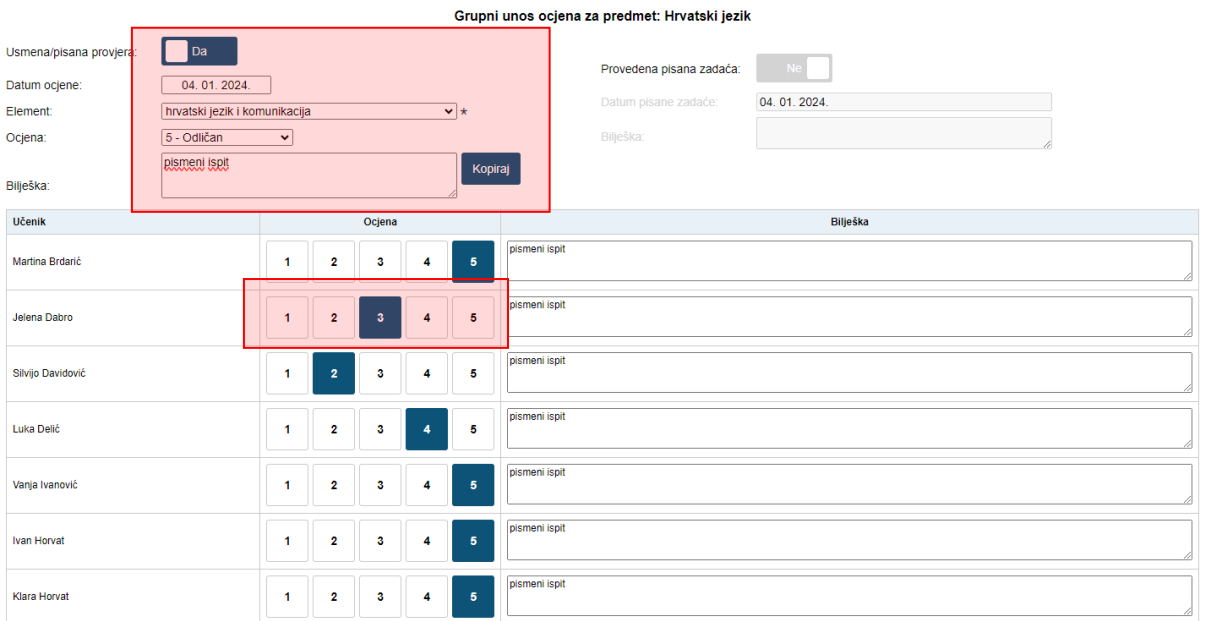

**Slika 21 Ažuriranje podataka vezanih uz grupni unos ocjena i bilješki**

<span id="page-15-1"></span>Prilikom grupnom unosa ocjena i bilješki moguće je označiti da je provedena pisana zadaća kako bi se podaci o provedenoj zadaći automatski unijeli u 'Pregled rada'.

Prilikom spremanja unesenih podataka prikazat će se da je označeno da je provedena pisana zadaća, datum provedbe pisane zadaće, postotak prolaznih ocjena i bilješka.

Naknadno je moguće urediti unesene podatke u kartici 'Pregled rada'.

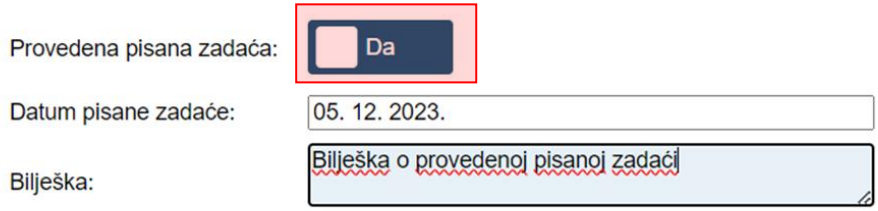

**Slika 22 Označavanje da je provedena pisana zadaća kod grupnog unosa ocjena**

# <span id="page-15-2"></span><span id="page-15-0"></span>**8.4 Zaključivanje ocjena**

Za unos zaključne ocjene kliknite na kvadratić u retku "Zaključeno" i unesite željenu ocjenu ili status "Neocijenjen", "Oslobođen", "Odrađeno" ili "Neodrađeno". Zaključne ocjene možete unijeti za tekuću i prošlu školsku godinu.

 $\times$ 

# Unos zaključne ocjene

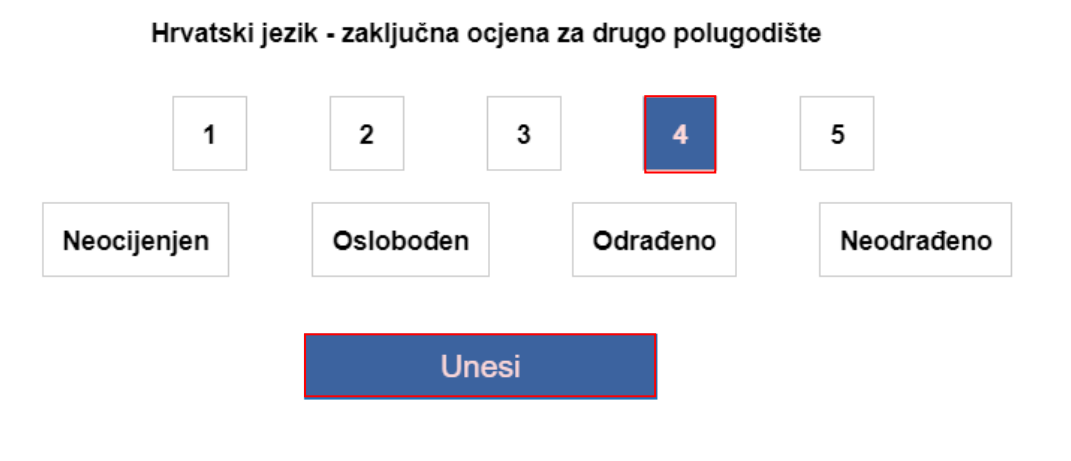

**Slika 23 Zaključivanje ocjena**

# <span id="page-16-1"></span><span id="page-16-0"></span>**8.5 Unos ispita**

Ako je zaključena ocjena "Nedovoljan (1)" klikom na nju pojaviti će se gumb "Ispiti" na vrhu ekrana.

Klikom na gumb "Ispiti" otvara se novi prozor u kojem je potrebno unijeti relevantne podatke za dopunski rad (datum, ocjena, bilješka). Na dnu prozora se nalazi gumb "Unesi" s kojim nastavnik potvrđuje unesene podatke.

Potrebno je istaknuti da se uspjeh za dopunski rad učeniku treba evidentirati za onaj predmet za koji mu je prethodno unesena ocjena "Nedovoljan". Kao primjer možemo navesti učenika koji je iz predmeta Hrvatski jezik (status predmeta je "redovni") na kraju nastavne godinu imao ocjenu nedovoljan. Nastavne sate u dnevnik rada nastavnik je unio za predmet Hrvatski jezik (status predmeta "dopunski rad"), a u imenik zaključnu ocjenu nastavnik treba unijeti za predmet Hrvatski jezik (status predmeta "redovni").

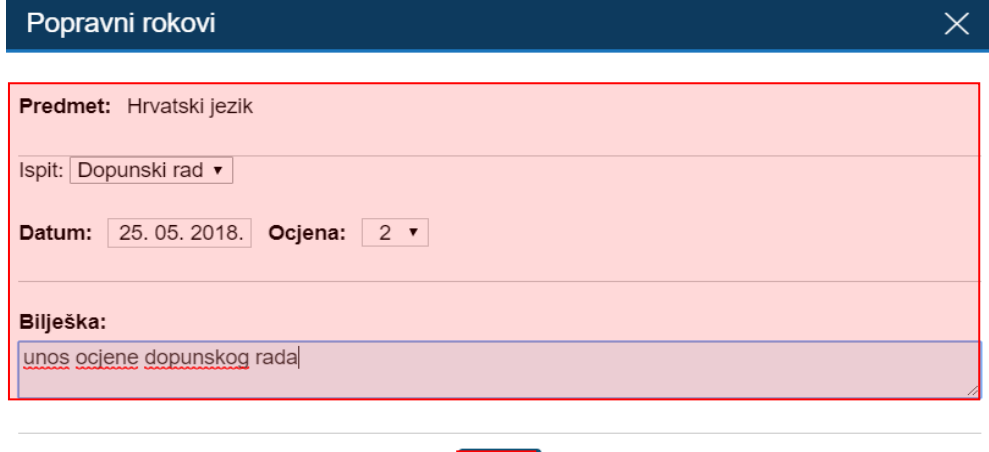

<span id="page-16-2"></span>**Slika 24 Unos dopunskog rada**

Unesi

Ako je učeniku potrebno evidentirati popravni ispit to će biti moguće ukoliko je prema prethodnoj uputi učeniku unesena ocjena nedovoljan iz dopunskog rada. Da biste učeniku koji ima ocjenu nedovoljan iz dopunskog rada unijeli popravni ispit potrebno je prvo kliknuti na zaključnu ocjenu, a nakon toga iz izbornika odabrati "Ispiti".

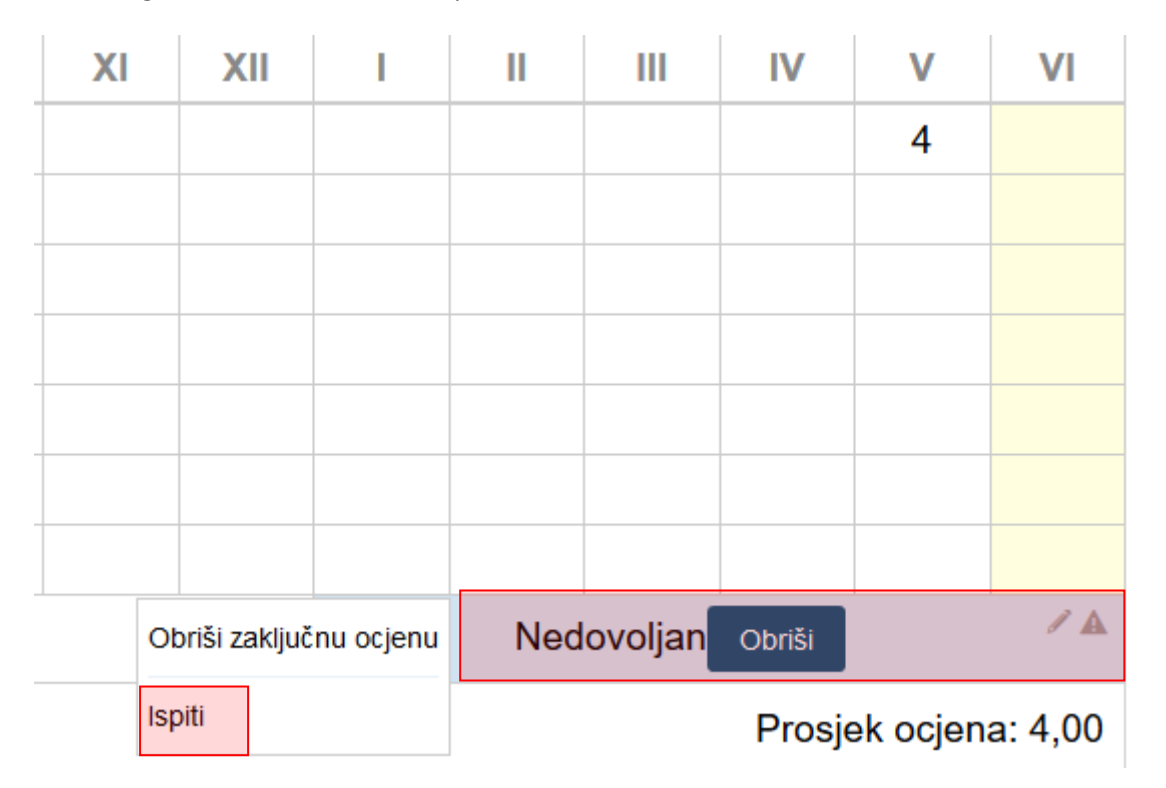

<span id="page-17-0"></span>**Slika 25 Unos popravnog ispita**

Nakon što ste kliknuli na "Ispiti" otvorit će se novi prozor u kojem je potrebno unijeti podatke za popravni ispit. Nakon unosa podataka za popravni ispit potrebno je kliknuti na "Unesi" za spremanje.

 $\times$ 

# Popravni rokovi

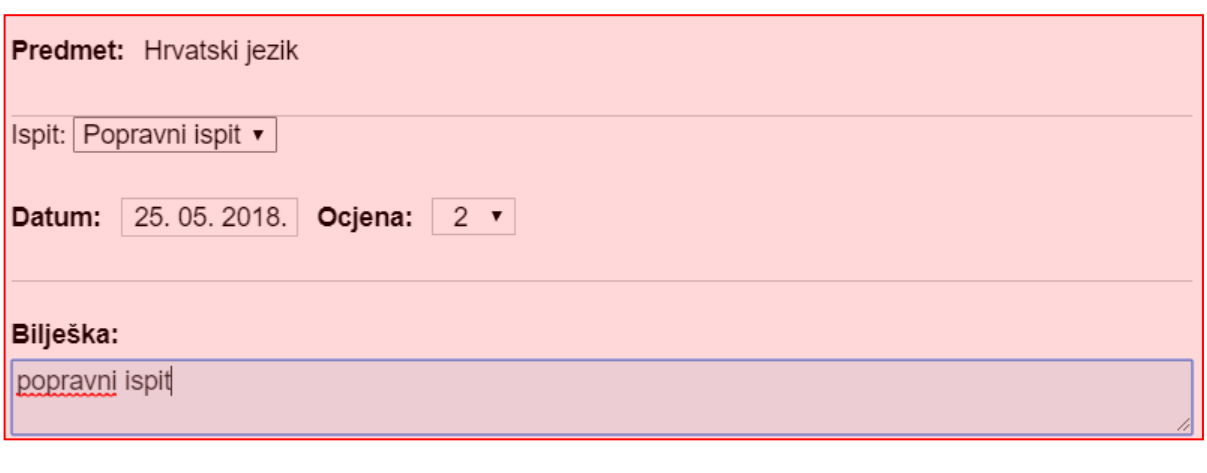

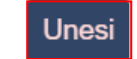

### **Slika 26 Unos popravnog ispita**

<span id="page-18-1"></span>Ukoliko je učeniku iz nekog predmeta zaključena ocjena "Neocijenjen", klikom na polje zaključene ocjene i odabira "Ispiti" u novootvorenom prozoru je potrebno odabrati radi li se o razrednom ili predmetnom ispitu.

# <span id="page-18-0"></span>**9. Unos podataka u imenik za IBMYP razrednu knjigu**

U ovoj cjelini prikazan je unos ocjena i bilješki u imenik razrednih knjiga za IBMYP programe koji imaju sustav ocjenjivanja od 1 do 7. Unos ocjena i bilješki u imenik IBMYP razredne knjige moguć je za tekuću i prošlu školsku godinu.

Na početku školske godine razrednik treba unijeti za svaki predmet broj cjelina na administraciji predmeta (prema uputama za razrednike). Nakon što je definiran broj cjelina svaki nastavnik za svoj predmet može unijeti elemente vrednovanja prema cjelini 6 ovih uputa.

Nakon što je nastavnik na početku školske godine unio elemente vrednovanja moći će unositi razine postignuća po elementima vrednovanja za svaku cjelinu. Za unos razine postignuća za određenu cjelinu i element vrednovanja potrebno je kliknuti u odgovarajuću kućicu (na slici 25 unosimo razinu postignuća za element A i cjelinu 1).

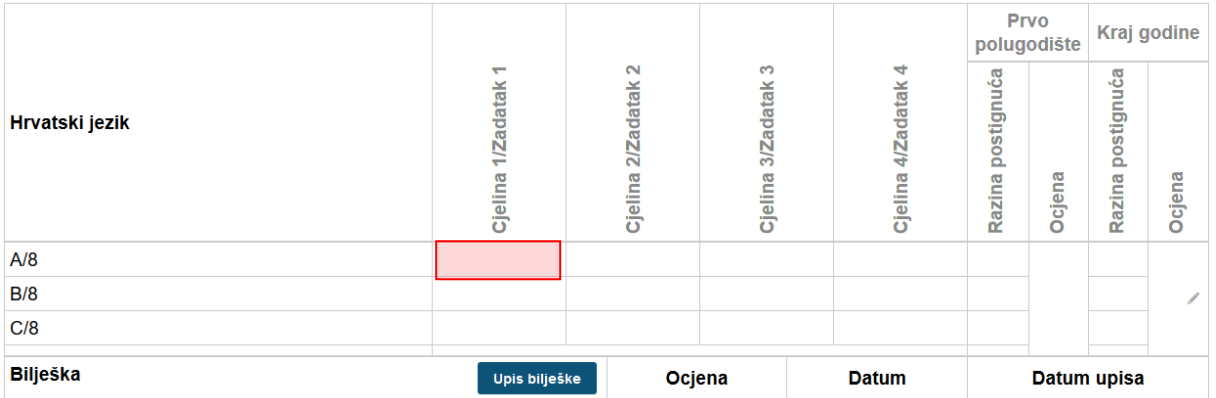

## **Slika 27 Unos razine postignuća za IB razrednu knjigu**

<span id="page-19-0"></span>U sljedećem koraku potrebno je odabrati razinu postignuća, datum, označiti radi li se o usmenoj/pisanoj provjeri i unijeti bilješku. Nakon odabira potrebno je kliknuti na "Unesi" kako bi razinu postignuća spremili.

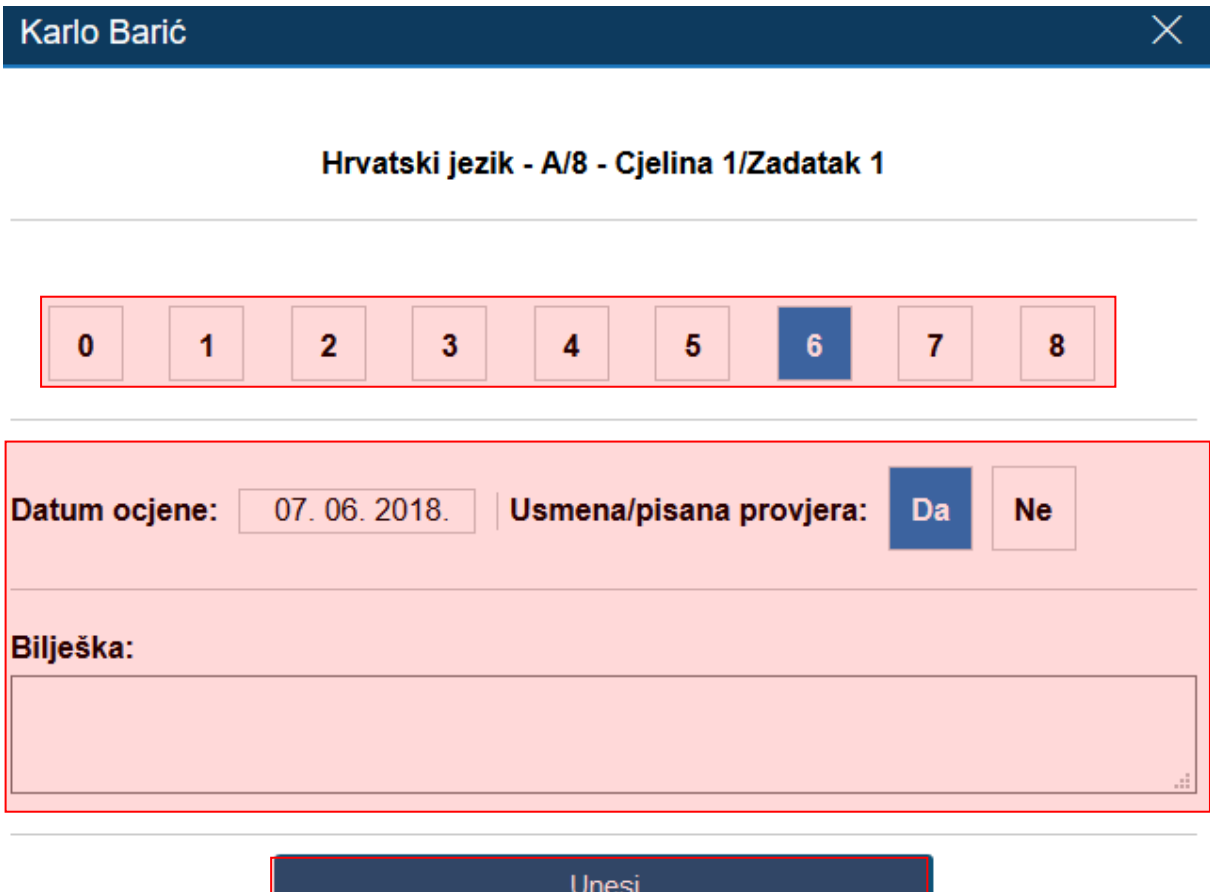

# **Slika 28 Odabir razine postignuća**

<span id="page-19-1"></span>Na kraju školske godine moguće je unijeti ukupnu razinu postignuća za svaki element vrednovanja (na slici 27 kućice označene crvenom bojom). Nakon što unesete ukupnu razinu postignuća za svaki element sustav će automatizmom izračunati ukupan broj bodova (u primjeru na slici 27 to je 29 bodova) za razinu postignuća i na temelju tog podatka prikazati zaključnu ocjenu za IB sustav te za

hrvatski sustav ocjenjivanja. U kućici za zaključnu ocjenu prvo se prikazuje ocjena iz IB sustava, a nakon toga ocjena iz hrvatskog sustava (dodatno označena sivom bojom).

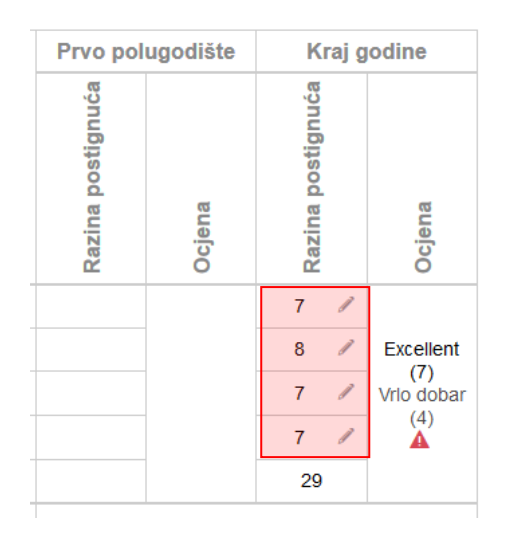

### **Slika 29 Unos razina postignuća na kraju godine za IB programe**

<span id="page-20-0"></span>Ukoliko je učenik upućen na dopunski rad ili popravni ispit tada je moguće klikom unutar kućice za ocjenu na kraju godine unijeti dopunski rad ili popravni ispit.

Ako je učenik neocijenjen iz nekog predmeta tada je ocjenu neocijenjen moguće unijeti klikom u kućicu "Ocjena" za kraj godine.

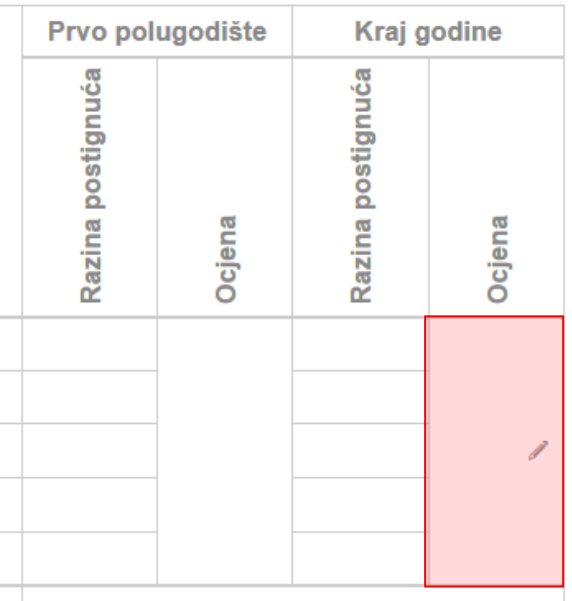

### **Slika 30 Unos "Neocijenjen" za IB program**

<span id="page-20-1"></span>Unesene razine postignuća nastavnik može obrisati najviše 10 minuta od unosa, a nakon isteka tog roka mogućnost brisanja ima administrator. Za brisanje razine postignuća za pojedinu cjelinu potrebno je odabrati odgovarajući razinu te iz izbornika koji se prikaže odabrati opciju "Obriši".

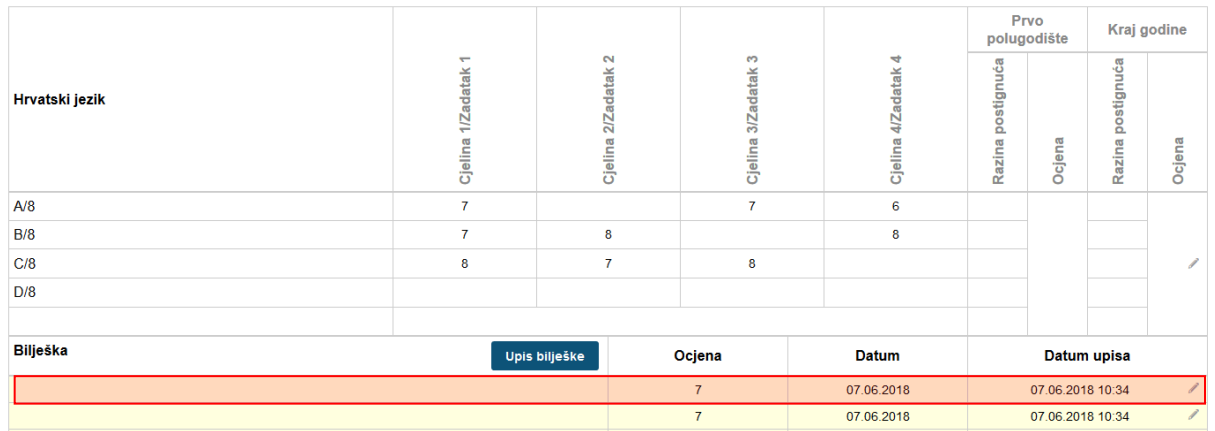

### **Slika 31 Brisanje razine postignuća**

<span id="page-21-0"></span>Za brisanje razine postignuća za kraj godine potrebno je kliknuti na odgovarajuću razinu postignuća i odabrati opciju "Obriši".

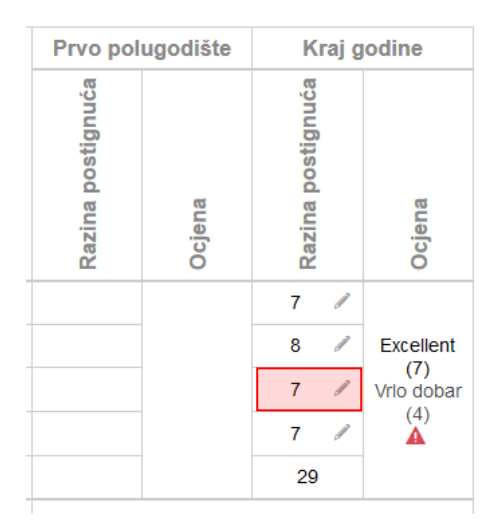

**Slika 32. Brisanje razine postignuća za kraj godine**

<span id="page-21-1"></span>Bitno je napomenuti da se zaključna ocjena (koja se generira nakon što su unesene sve razine postignuća za kraj godine) može obrisati tako da se obriše jedna od razina postignuća za kraj godine.

Za upis bilješke potrebno je odabrati opciju "Upis bilješke" te nakon toga unijeti potrebne podatke.

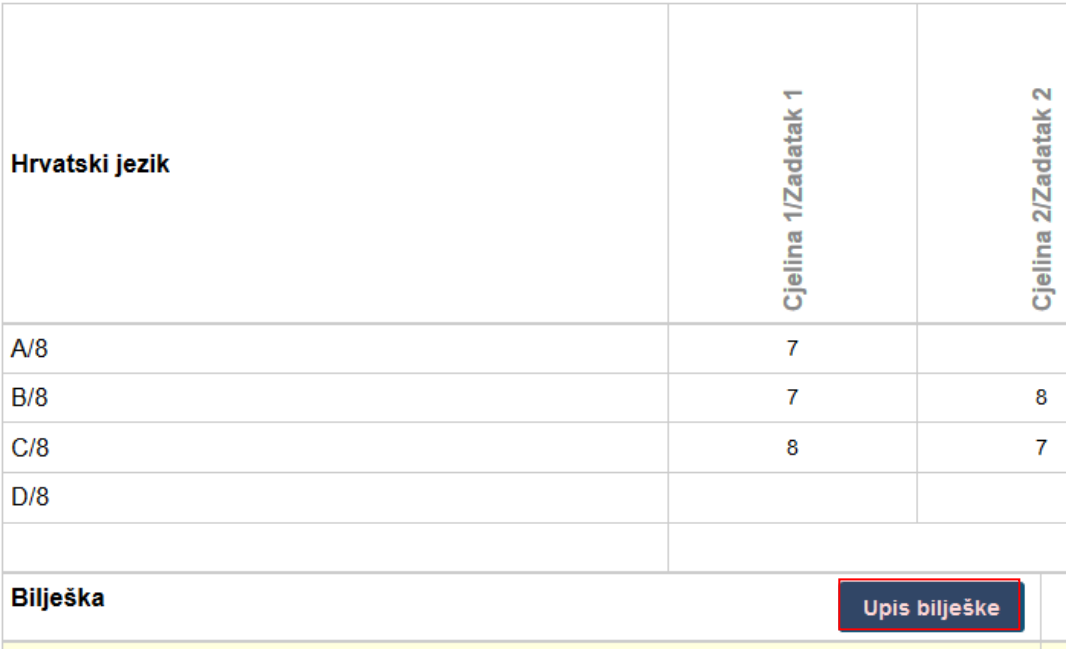

**Slika 33 Upis bilješke u IB imenik**

# <span id="page-22-1"></span><span id="page-22-0"></span>**10. Unos podataka u imenik razredne knjige O**

Za učenike koje vodite u razrednoj knjizi O upisuju se bilješke. Za upis bilješke potrebno je iz imenika odabrati učenika i predmet te kliknuti na "Upis bilješke". Unos bilješki u imenik razredne knjige O moguć je za tekuću i prošlu školsku godinu.

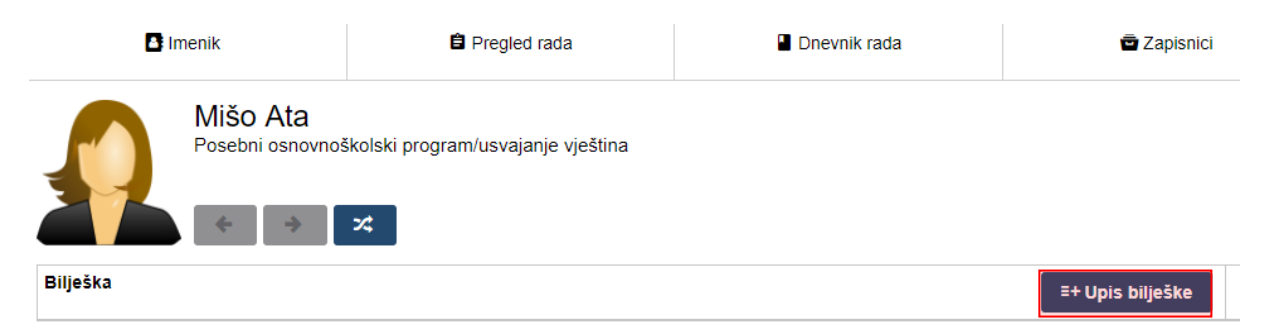

### **Slika 34 Upis bilješke za razrednu knjigu O**

<span id="page-22-2"></span>Pri upisu bilješke potrebno je unijeti datum te upisati bilješku i kliknuti na "Unesi".

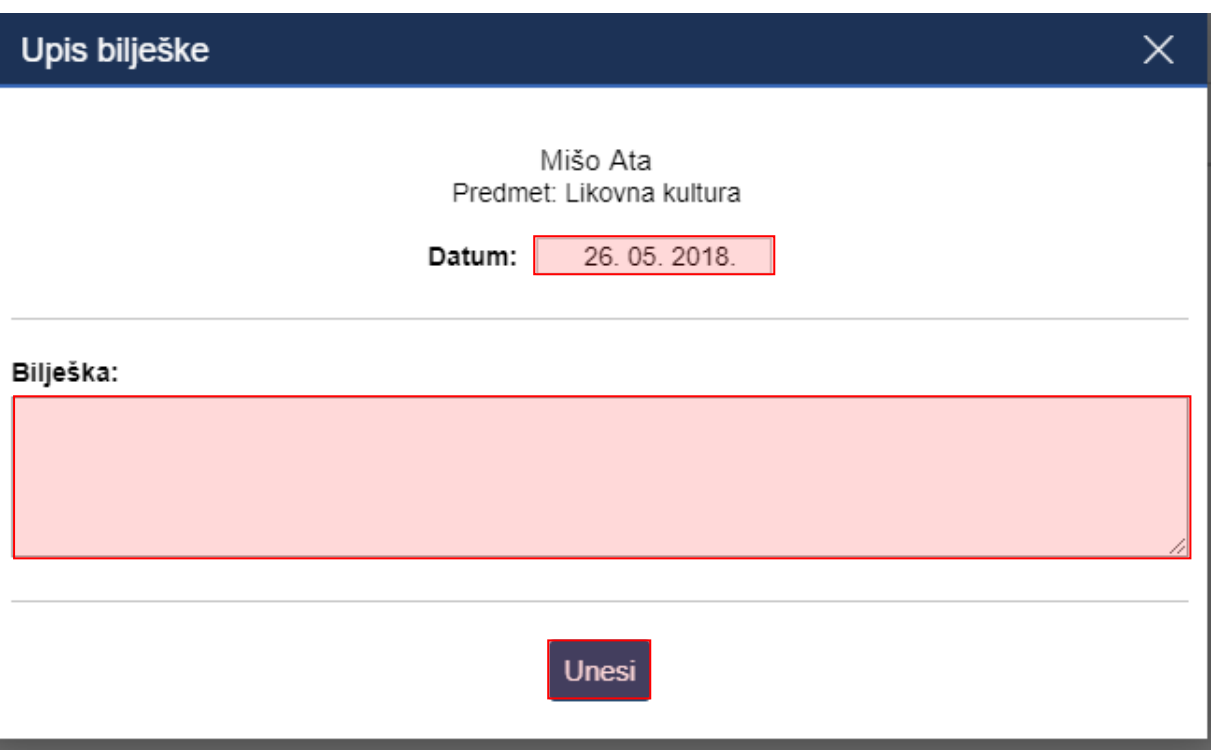

# **Slika 35 Upis bilješke - razredna knjiga O**

<span id="page-23-2"></span>Brisanje bilješke je moguće kroz deset minuta od unosa za nastavnika, a nakon što istekne taj period bilješku može obrisati administrator u svakom trenutku.

# <span id="page-23-0"></span>**11. Popis učenika i ocjena**

# <span id="page-23-1"></span>**11.1 Pregled svih ocjena iz predmeta**

Izvještaji > Izvještaji za razredni odjel > 'Sve ocjene iz predmeta'

Možete vidjeti ocjene i bilješke svih učenika bez listanja. Bilješke možete sakriti klikom na gumb 'Sakrij bilješke'.

Ako pregledavate podatke za razrednu knjigu O onda je moguć pregled bilješki.

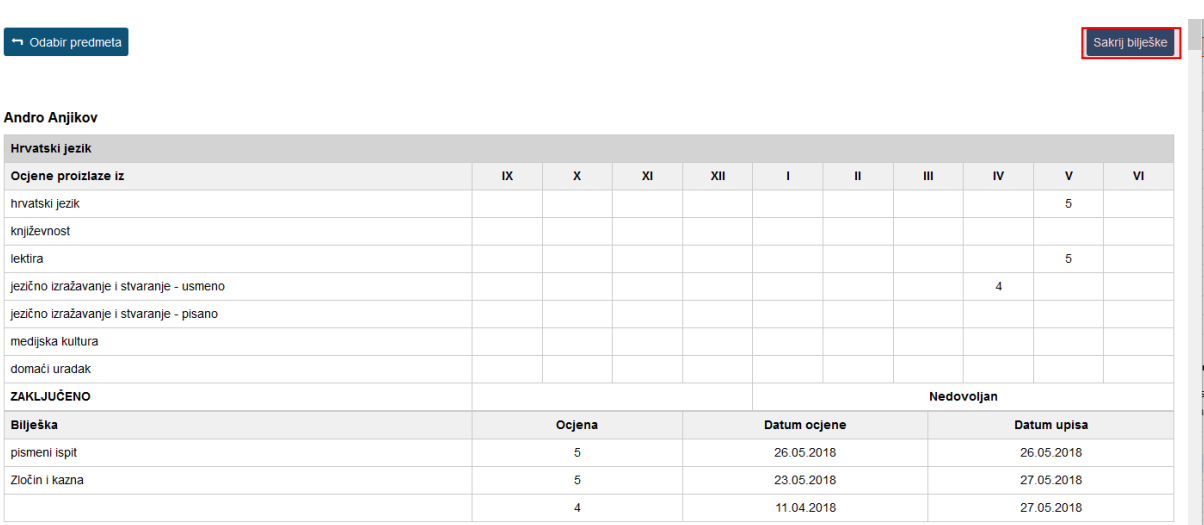

#### **Slika 36 Pregled svih ocjena iz predmeta**

# <span id="page-24-1"></span><span id="page-24-0"></span>**11.2 Popis učenika u razredu**

Izvještaji > Izvještaji za školu > 'Popis učenika'

U razredu u kojem predajete možete ispisati popis svih učenika s raznim atributima. Odaberite željene atribute i razrede te kliknite gumb 'Ispiši'.

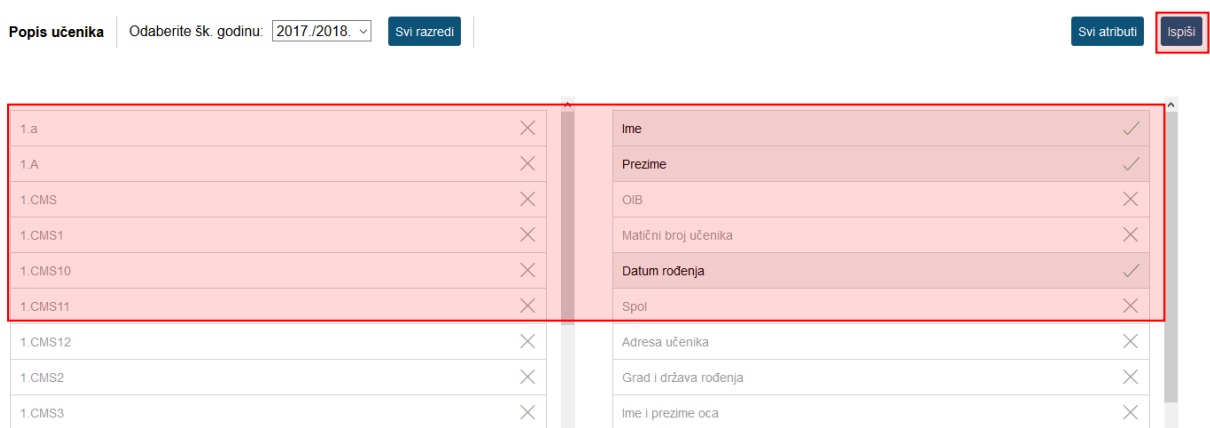

### **Slika 37 Ispis popisa učenika u razredu po odabranim kriterijima**

<span id="page-24-2"></span>Nakon što ste ispisali sve atribute na ekran, možete ih ispisati printerom ili skinuti u Excel datoteci. Osim izvoza u Excel, omogućen je izvoz u PDF.

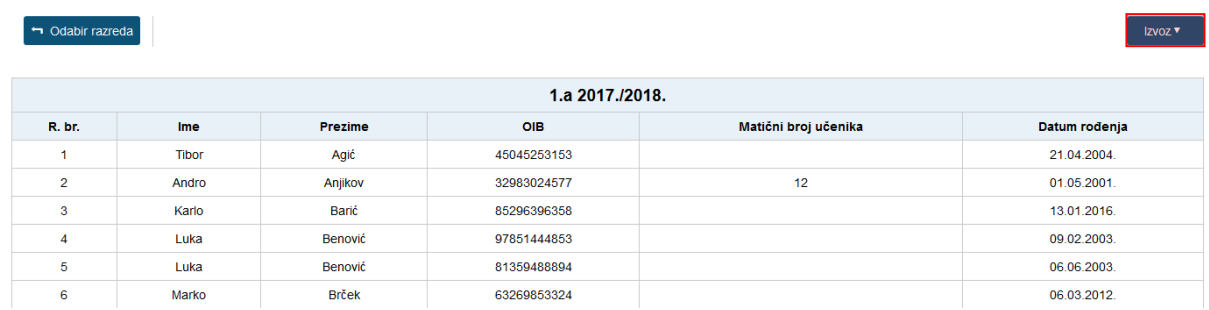

#### **Slika 38 Izvoz podataka u Excel datoteku**

<span id="page-25-1"></span>Do osobnih podataka pojedinog učenika u razredu možete doći i tako da u imeniku otvorite učenika, odaberete 'Izbornik', zatim kliknete 'Osobni podaci'.

# <span id="page-25-0"></span>**12. Evidencija prilagodbe sadržaja za učenike s teškoćama**

Za učenike koji pohađaju nastavu po prilagođenom programu nastavnik može unijeti podatke o prilagodbi sadržaja za predmet koji nastavnik predaje učeniku. Kako bi unos bio moguć razrednik treba učeniku označiti mogućnost unosa nakon čega nastavnik može unijeti podatke za prilagodbu sadržaja.

Za unos podataka potrebno je u imeniku odabrati učenika te zatim predmet za koji je potrebno unijeti prilagodbu. Nakon toga potrebno je kliknuti na izbornik u gornjem desnom kutu te odabrati opciju "Prilagodbe sadržaja".

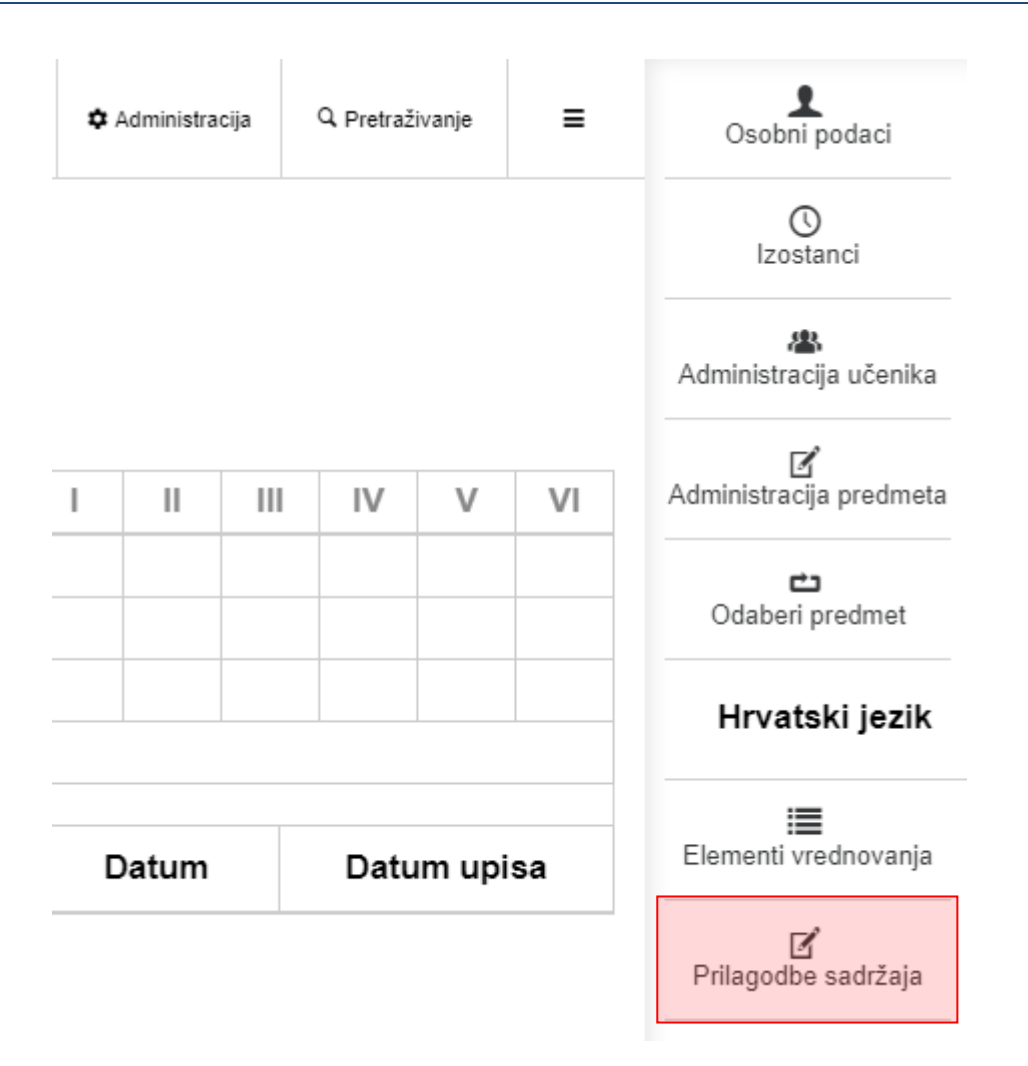

### **Slika 39 Unos prilagodbe sadržaja za učenike s teškoćama**

<span id="page-26-0"></span>Nakon odabira navedene opcije potrebno je kliknuti na opciju "Unos".

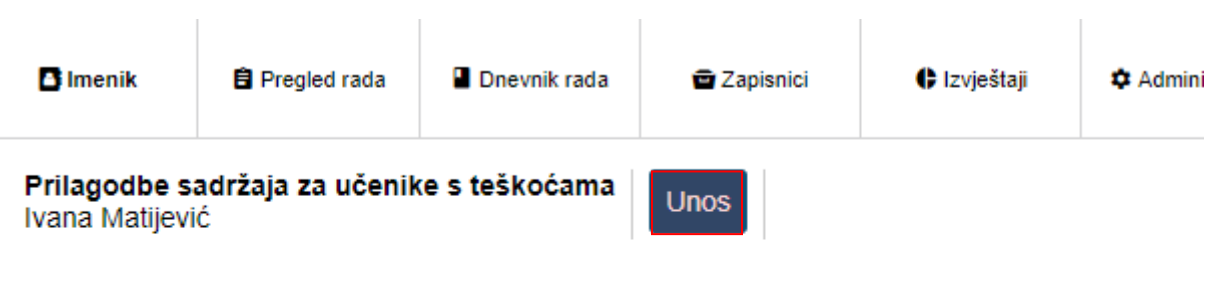

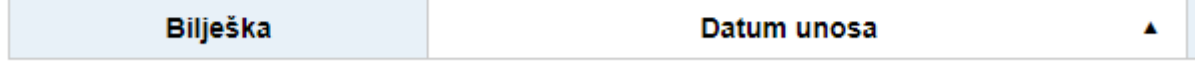

#### **Slika 40 Prilagodbe za učenike s teškoćama**

<span id="page-26-1"></span>Nakon toga potrebno je unijeti naslov i podatke o prilagodbi sadržaja za učenika te kliknuti na "Spremi" kako biste podatke spremili u sustav.

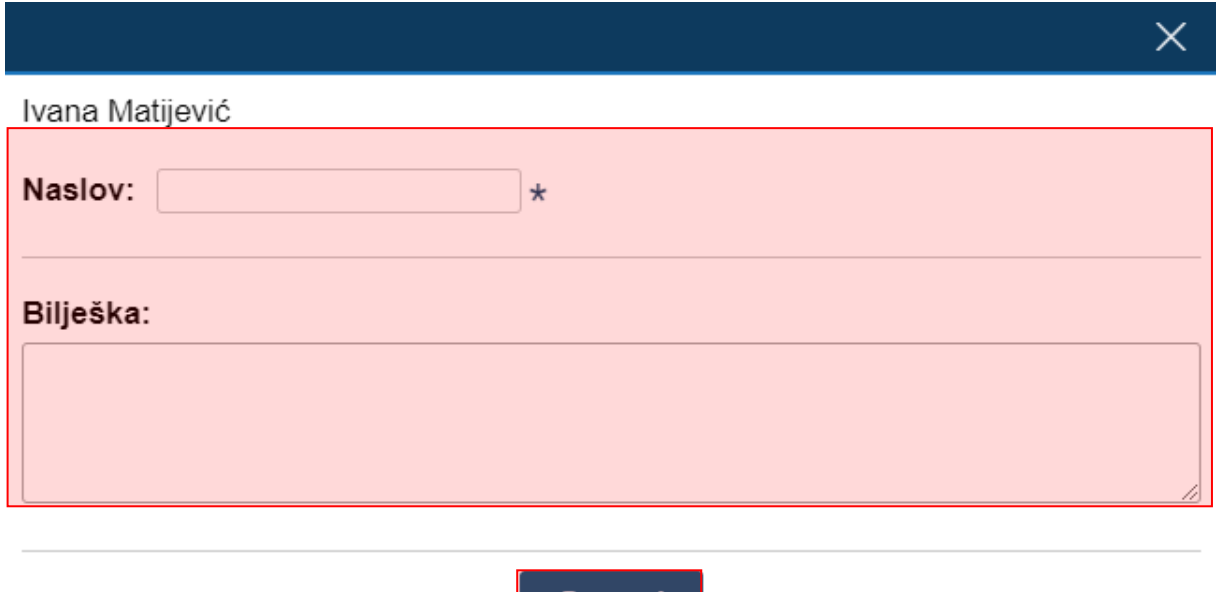

### **Slika 41 Podaci za prilagodbu sadržaja**

Spremi

<span id="page-27-2"></span>Ukoliko je potrebno uneseni zapis možete obrisati ili izmijeniti klikom na isti i odabirom opcije za brisanje ili izmjenu.

# <span id="page-27-0"></span>**13. Evidencija nastavnog sata**

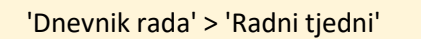

# <span id="page-27-1"></span>**13.1 Kreiranje radnog tjedna i dana**

Ako je potrebno kreirati novi radni tjedan, to možete klikom na gumb 'Dodaj tjedan'. Kreiranje radnog tjedna je moguće u tekućoj i prošloj školskoj godini.

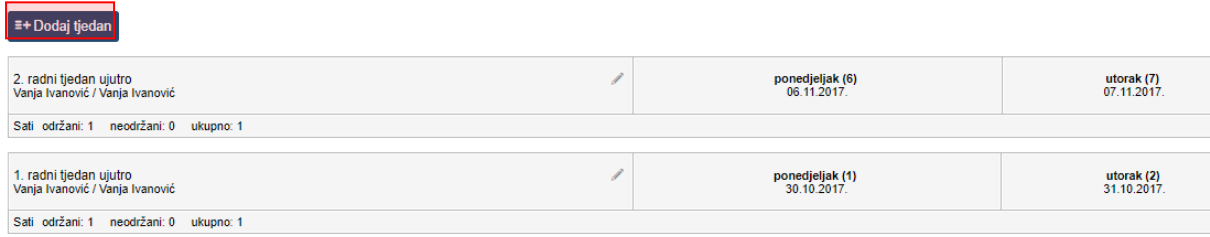

### **Slika 42 Kreiranje radnog tjedna i dana**

<span id="page-27-3"></span>Odaberite ("ujutro", "popodne" ili "cjelodnevna") i datum (odabrati datum u željenom tjednu).

Dežurni učenici su postavljeni automatski te se abecedno mijenjaju iz tjedna u tjedan, no možete ih promijeniti ukoliko je potrebno.

Ako je tjedan bio nenastavni, tada odaberite 'Ne' i unesite opis.

Moguće je brisanje radnog tjedna u slučaju da ne postoje upisane nastavne jedinice za sve dane u tjednu.

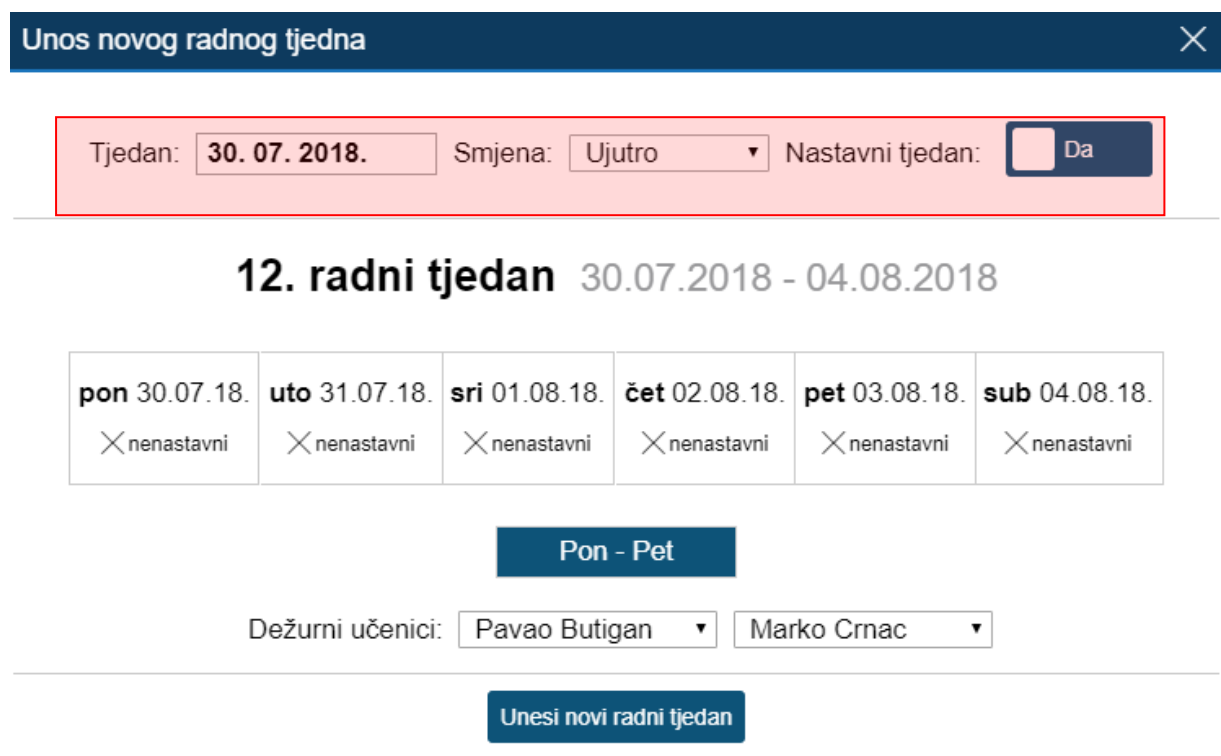

**Slika 43 Unos novog radnog tjedna**

<span id="page-28-0"></span>Dane u tjednu dodajete tako da odaberete svaki dan ili kliknete na "Pon - Pet" za označavanje cijelog tjedna. Ako dani nisu nastavni tada možete odabrati nenastavne i unijeti opis. Za unos je potrebno kliknuti na "Unesi novi radni tjedan".

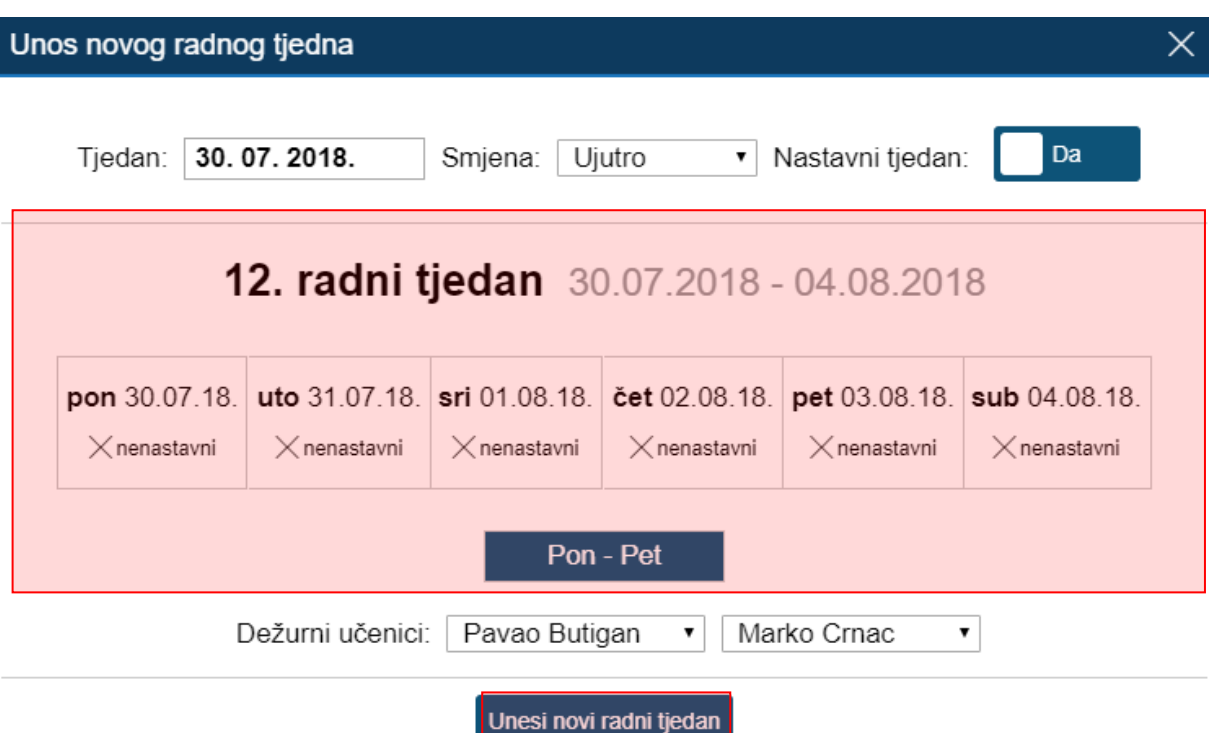

#### **Slika 44 Uređivanje radnog tjedna**

<span id="page-29-1"></span>Nakon klika na željeni tjedan mogu se i ispisati svi radni dani i njihovi sati klikom na gumb 'Ispiši tjedan' ili uređivati klikom na "Uredi tjedan".

Odabirom "Uredi tjedan" je moguće obrisati cijeli tjedan ukoliko nema upisanih nastavnih jedinica.

# <span id="page-29-0"></span>**13.2 Unos nastavnog sata**

Unos nastavnog sata je moguć za razredne knjige za tekuću i prošlu školsku godinu.

Potrebno je prvo odabrati željeni dan klikom na njega.

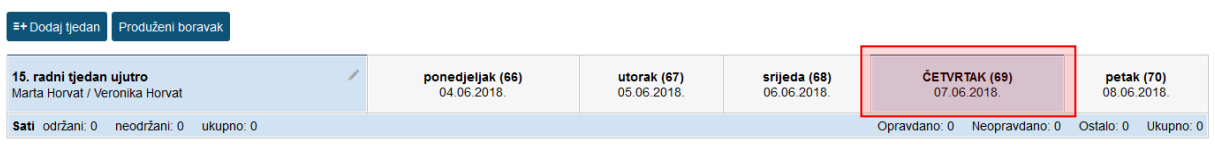

### **Slika 45 Odabir radnog dana u tjednu**

<span id="page-29-2"></span>Za upis sata kliknite na polje uz željeni sat.

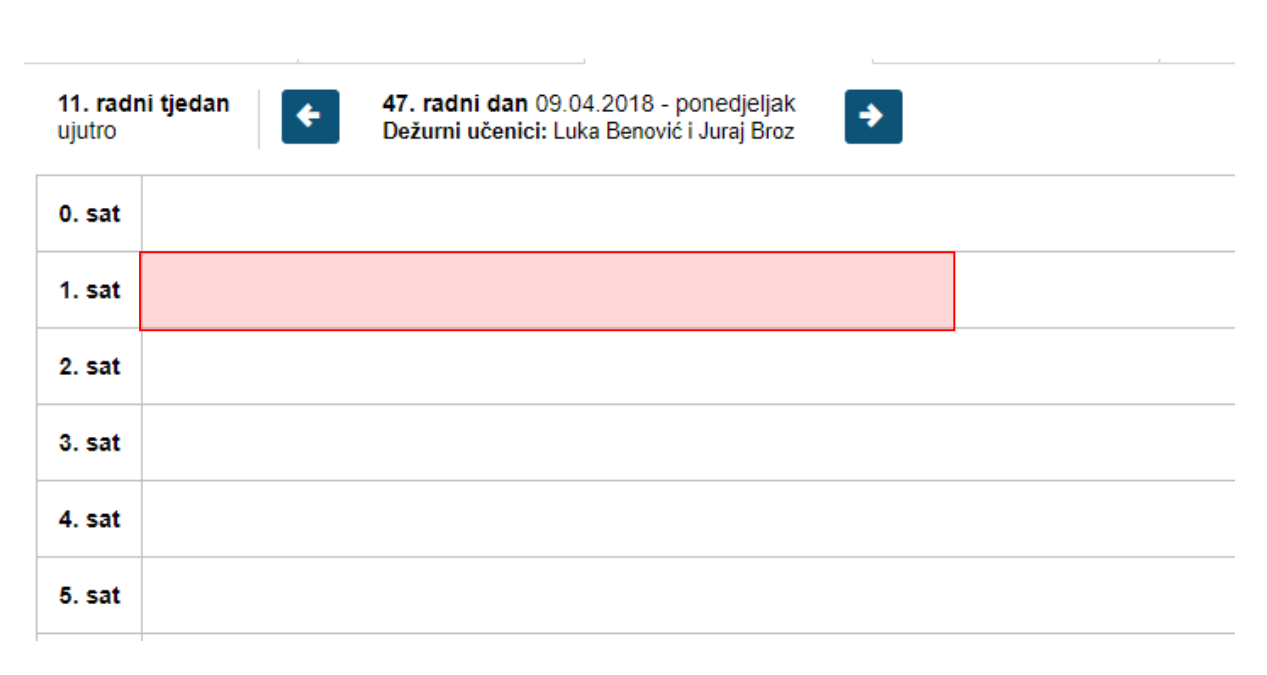

### **Slika 46 Unos nastavnog sata**

<span id="page-30-0"></span>Za predmet možete odabrati samo onaj predmet koji predajete u razredu. Ako u razredu postoji više smjerova uz predmet je navedeno na koji smjer se odnosi. Još je potrebno unijeti nastavnu jedinicu koja se obrađuje na satu. Kada ste unijeli nastavnu jedinicu bit će prikazan i naziv smjera ako su u razred upisani učenici različitih smjerova. U prozoru za unos sata prikazan je i prethodno upisani sat.

Ako unosite nastavni sat za kombinirani odjel moguće je unijeti nastavnu jedinicu za svaki razred posebno unutar istoga sata. Za unos trebate odabrati predmet za jedan razredni odjel i unijeti nastavnu jedinicu, te nakon toga isto napraviti i za drugi razred koji je u kombiniranom odjelu.

Ako sat nije održan potrebno je kod opcije "Sat održan" odabrati "Ne".

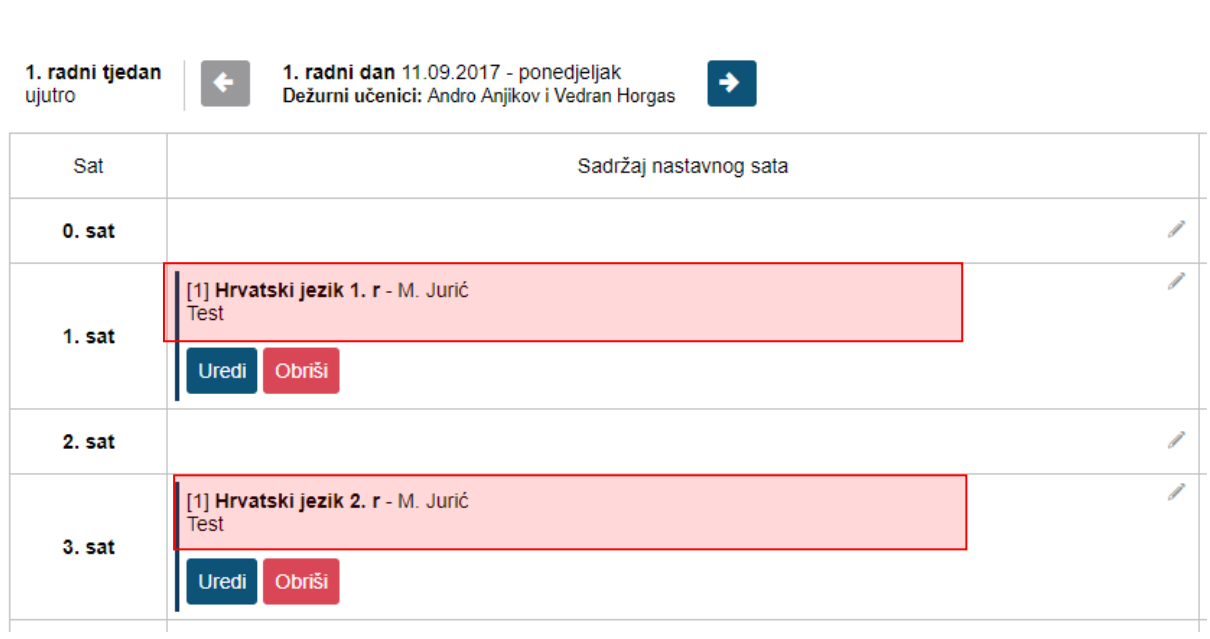

**Slika 47 Unos nastavnog sata za kombinirani razredni odjel**

<span id="page-31-0"></span>Moguće je nastavni sat unijeti i kao blok sat u trajanju od 2 do 8 sati.

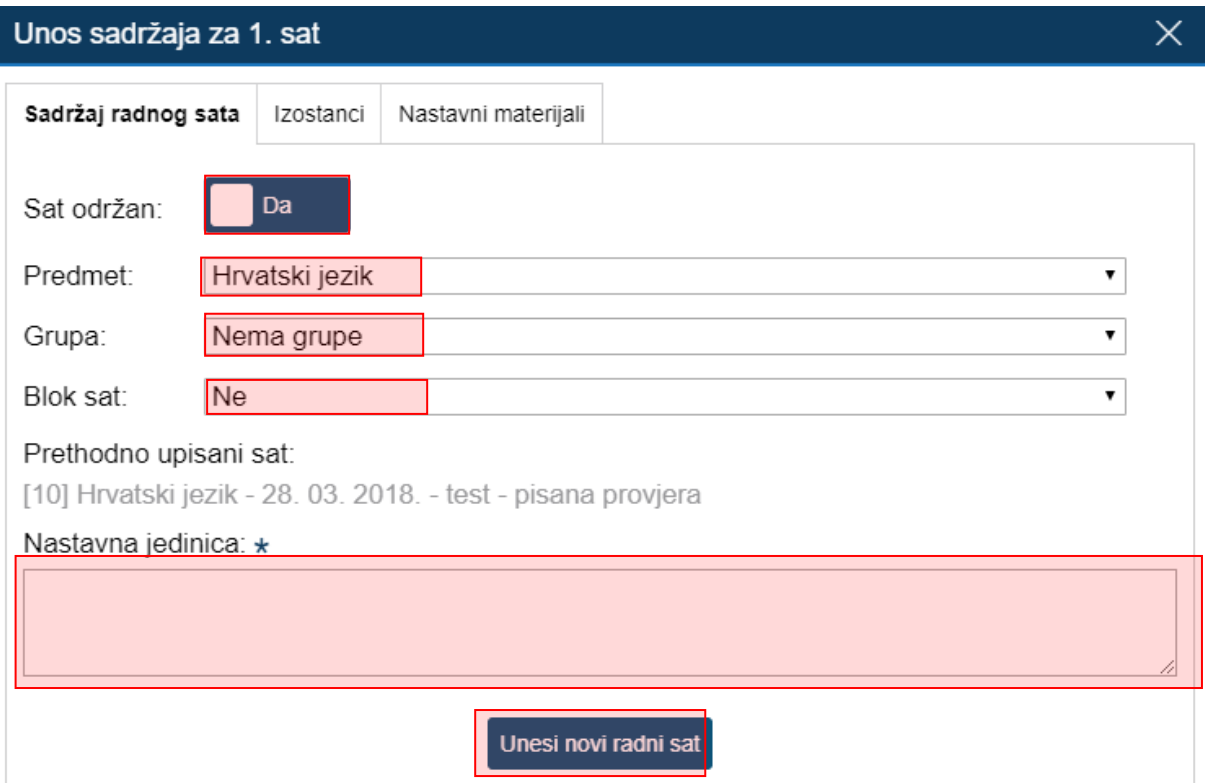

<span id="page-31-1"></span>**Slika 48 Unos sadržaja nastavnog sata**

Ako ste pogriješili prilikom unosa sata uređivanje podataka koje ste unijeli za radni sat je moguće unutar 48 sati klikom na "Uredi". Isto tako, sat možete obrisati unutar 48 sati ukoliko je to potrebno tako da kliknete na "Obriši". Naknadno sat može obrisati samo administrator e-Dnevnika. Klikom na postojeći nastavni sat ne uređujete isti već upisujete novi. U jednu kućicu se može upisati više nastavnih sati.

Ukoliko želite unijeti kroz kombiniranu grupu da sat nije održan potrebno je unijeti sat i nakon toga kliknuti na isti te odabrati iz izbornika "Uredi radni sat". Nakon toga potrebno je odabrati da sat nije održan i spremiti podatke.

Klikom na polje za napomenu možete istu upisati. Dane možete listati strelicama.

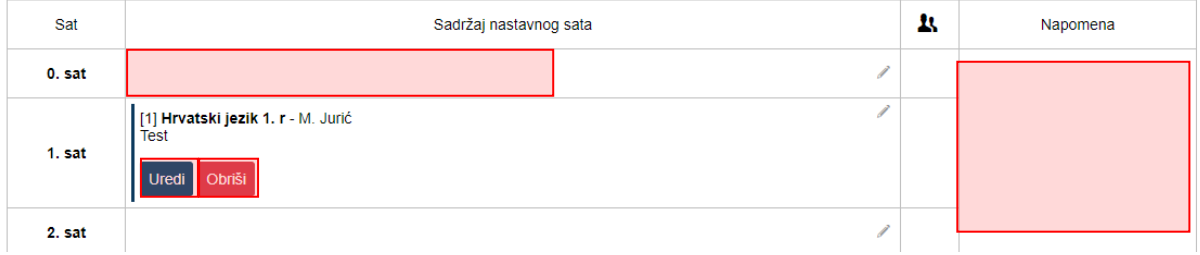

### **Slika 49 Listanje dana u tjednu pomoću strelica**

<span id="page-32-1"></span>Ukoliko nastavni sat unosite za razrednu knjigu osnovne škole u radnom danu će biti dostupna opcija za prikaz sata koji je prema rasporedu.

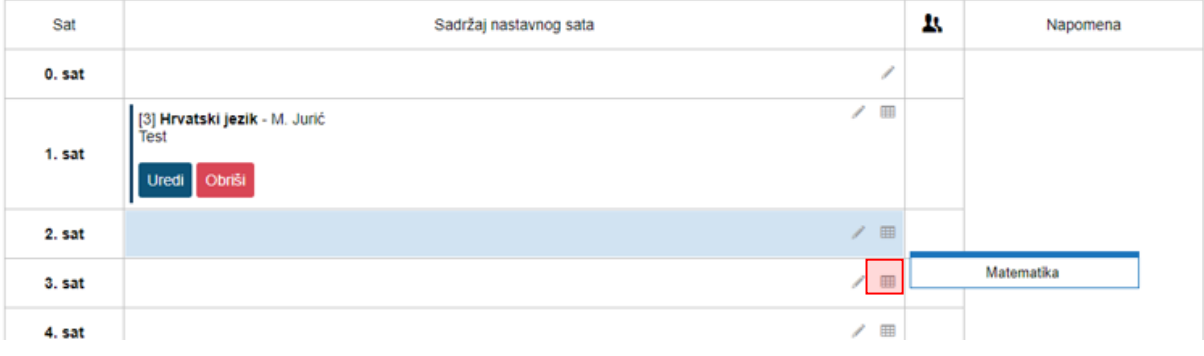

**Slika 49 Raspored sati**

# <span id="page-32-0"></span>**13.3 Unos izostanka**

Izostanke je moguće evidentirati u razrednim knjigama iz tekuće i prošle školske godine.

Nakon što je odabran željeni radni dan izostanke je moguće unijeti pri unosu nastavnog sata. Potrebno je u prozoru u kojem unosite nastavni sat odabrati karticu "Izostanci" i odabrati učenike koji nisu bili na satu.

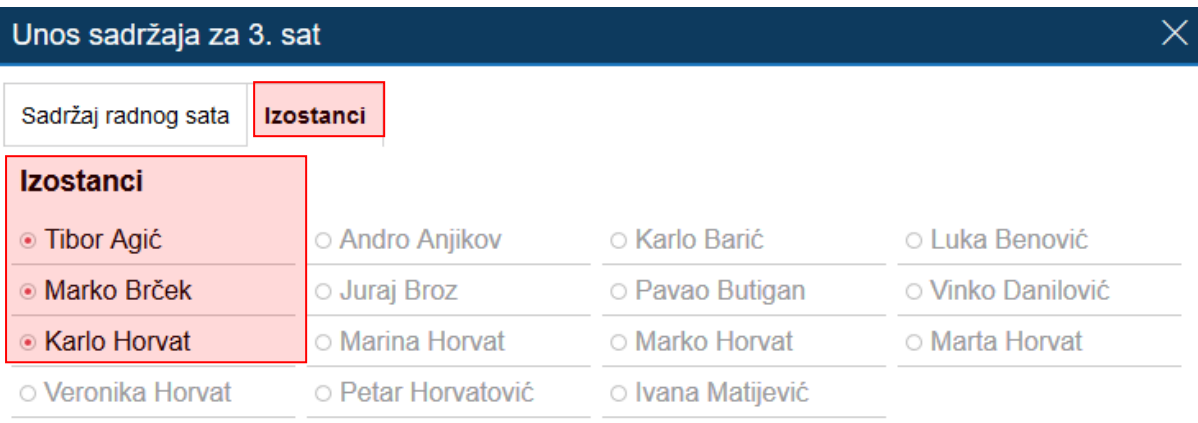

## **Slika 50 Izostanci**

<span id="page-33-0"></span>Za unos napomene razredniku, kliknite na željeni uneseni izostanak (slika 51).

Ukoliko učeniku želite unijeti izostanak nakon što ste upisali radni sat potrebno je odabrati ikonu prema slici 50.

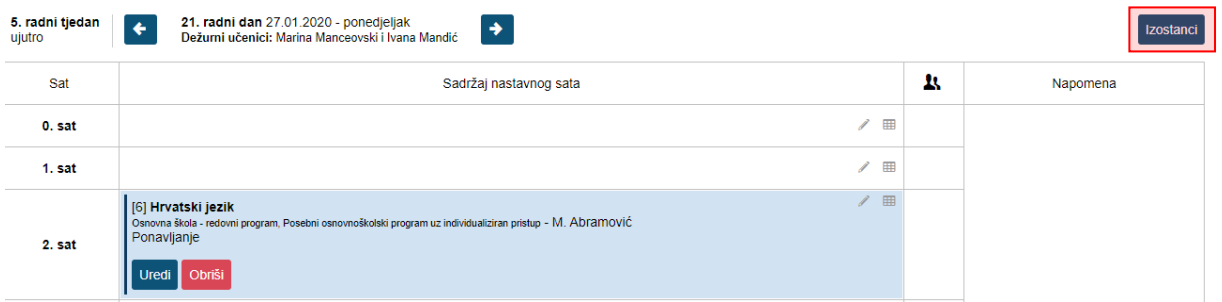

#### **Slika 51 Unos izostanka**

<span id="page-33-1"></span>Nakon toga potrebno je kliknuti na "Unesi izostanak".

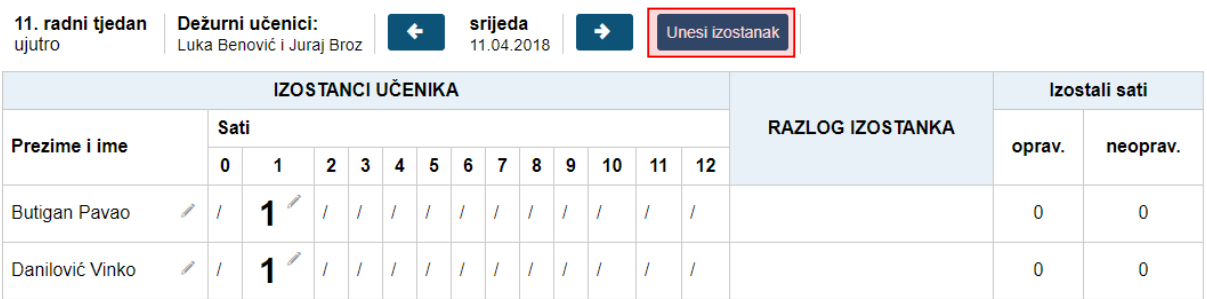

### **Slika 52 Unos izostanaka**

<span id="page-33-2"></span>U sljedećem koraku potrebno je odabrati učenike koji nisu bili na satu i kliknuti na "Unesi".

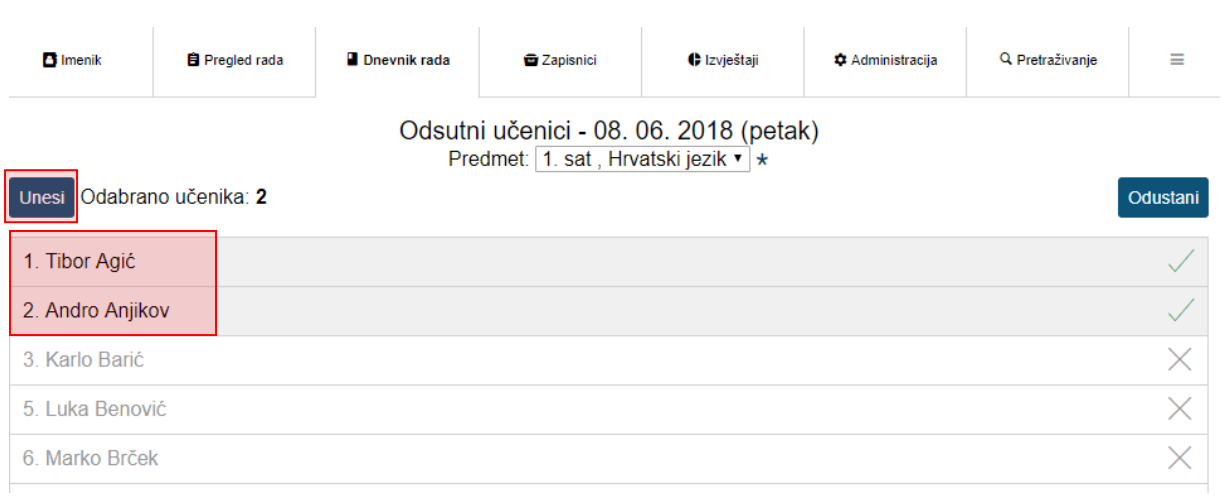

### **Slika 53 Unos izostanaka**

# <span id="page-34-2"></span><span id="page-34-0"></span>**13.4 Nastavni materijali**

U prozoru u kojem unosite nastavni sat dostupna je i kartica "Nastavni materijali". Na ovoj kartici možete dohvatiti digitalne obrazovne materijale koje ste unijeli u Edutorij [\(https://edutorij.e](https://edutorij.e-skole.hr/)[skole.hr\)](https://edutorij.e-skole.hr/).

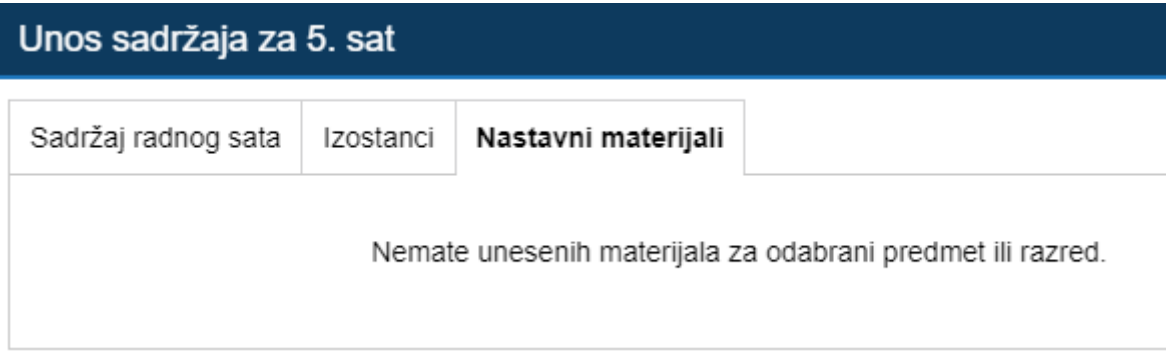

**Slika 54 Edutorij**

# <span id="page-34-3"></span><span id="page-34-1"></span>**13.5 Unos produženog boravka**

Da bi nastavnik koji vodi produženi boravak mogao unositi podatke administrator ili razrednik ga treba dodati u popis nastavnika i predmeta u odabranom razredu. Produženi boravak može unijeti i razrednik ili zamjenik razrednika. Unos je moguć u razredne knjige iz tekuće i prošle školske godine. Za unos produženog boravka potrebno je odabrati razrednu knjigu, zatim "Dnevnik rada", te kliknuti na "Produženi boravak".

'Dnevnik rada' > 'Produženi boravak'

Nakon što se otvori sučelje za produženi boravak potrebno je odabrati radni tjedan i radni dan za koji unosite podatke.

Produženi boravak

Radni tjedni

Radni tjedan: 21.05.2018 - 26.05.2018 v

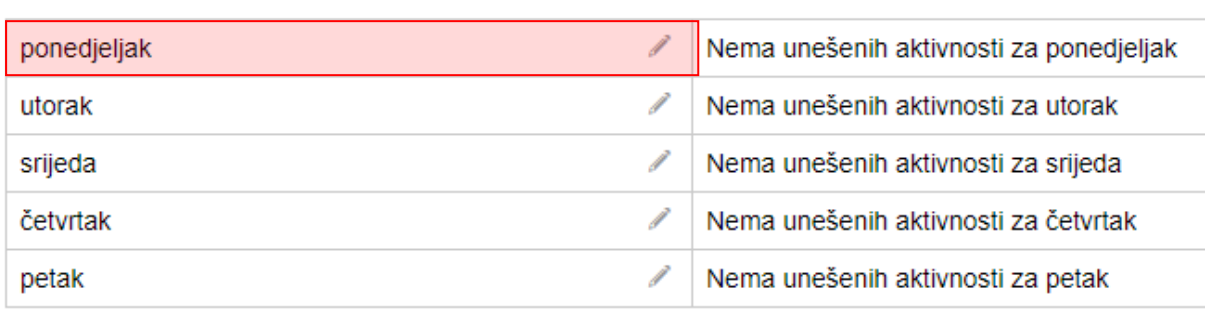

### **Slika 55 Produženi boravak**

<span id="page-35-0"></span>U sljedećem koraku potrebno je kliknuti na "Unesi" za unos podataka.

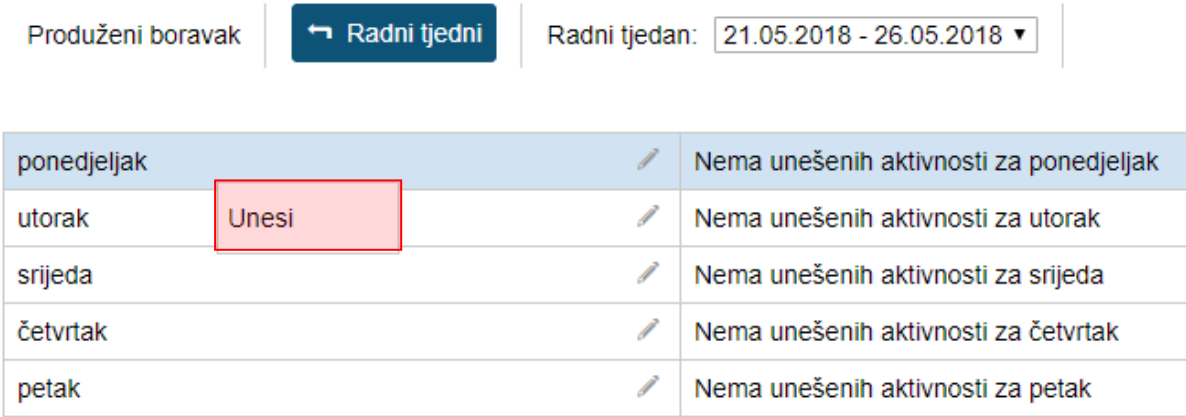

## **Slika 56 Unos podataka o produženom boravku**

<span id="page-35-1"></span>Zatim je potrebno odabrati aktivnost i unijeti bilješku, te kliknuti na "Unesi" za unos podataka.

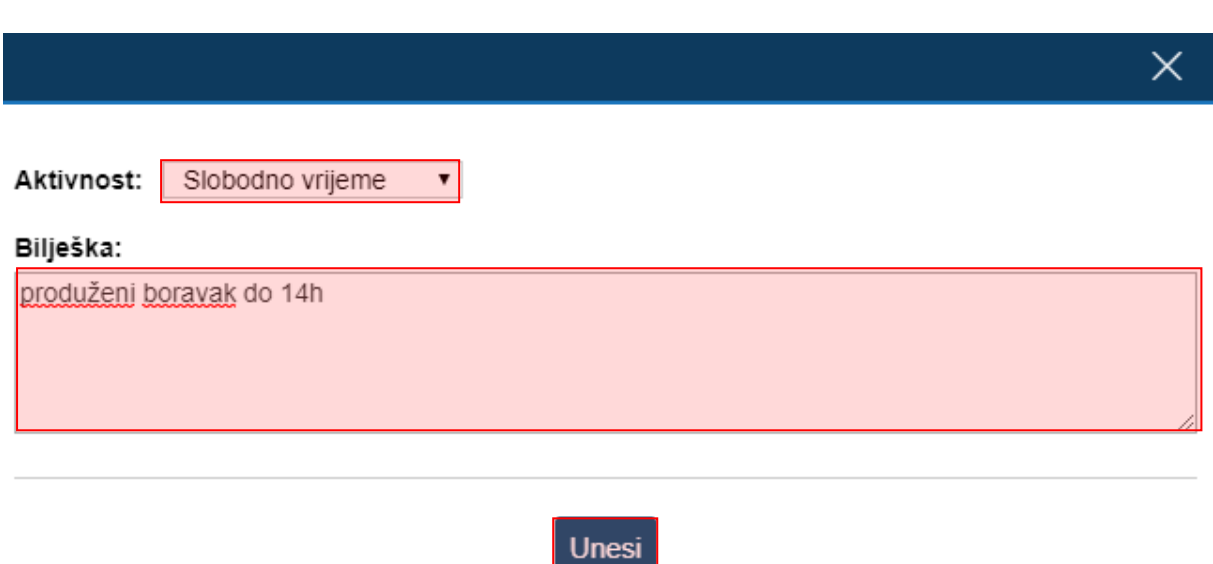

# **Slika 57 Unos Vrste aktivnosti i bilješke u produženom boravku**

<span id="page-36-0"></span>Nakon unosa podaci će biti prikazani za radni dan koji ste odabrali. Ako je potrebno uneseni zapis možete urediti ili obrisati tako da isti označite.

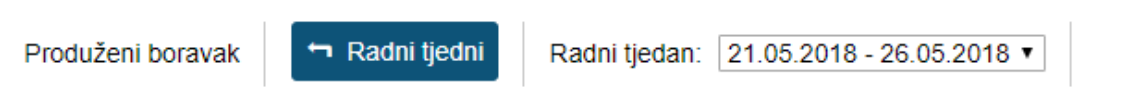

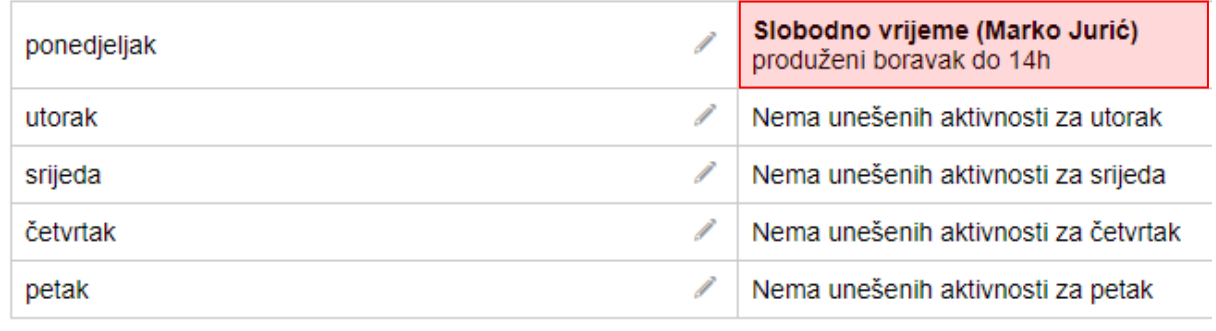

## **Slika 58 Označavanje podatka koji se želi urediti**

<span id="page-36-1"></span>Nakon što ste zapis označili potrebno je kliknuti na "Uredi" ako želite urediti podatke ili "Obriši" ukoliko želite obrisati unesene podatke.

![](_page_37_Picture_94.jpeg)

### **Slika 59 Uređivanje podatka o produženom boravku**

<span id="page-37-1"></span>Nastavnik koji je upisao produženi boravak može obrisati unesenu aktivnost u roku od 48 sati, dok je uređivanje moguće uvijek.

# <span id="page-37-0"></span>**13.6 Unos produženog stručnog postupka**

Ova opcija je dostupna samo za škole koje produženi stručni postupak izvode. Unos je moguć u razredne knjige iz tekuće i prošle školske godine.

Produženi stručni postupak moguće je upisati tako da odaberete dnevnik rada te zatim "Produženi stručni postupak".

![](_page_37_Picture_95.jpeg)

### **Slika 60 Produženi stručni postupak**

<span id="page-37-2"></span>Da bi nastavnik koji vodi PSP mogao unositi podatke administrator ili razrednik ga treba dodati u popis nastavnika i predmeta u odabranom razredu. Produženi stručni postupak može unijeti i razrednik ili zamjenik razrednika.

Nakon što se otvori sučelje za produženi stručni postupak potrebno je odabrati radni tjedan i radni dan za koji unosite podatke.

# PRODUŽENI STRUČNI POSTUPAK

# Radni tjedni

Radni tjedan: 21.05.2018 - 26.05.2018 ▼

![](_page_38_Picture_62.jpeg)

## **Slika 61 Odabir radnog tjedna i radnog dana za unos PSP-a**

<span id="page-38-0"></span>U sljedećem koraku potrebno je kliknuti na "Unesi" za unos podataka.

I INDOCENI O INODIN I ODTORI

# Radni tjedni

Radni tjedan: 21.05.2018 - 26.05.2018 v

![](_page_38_Picture_63.jpeg)

#### **Slika 62 Unos PSP-a**

<span id="page-38-1"></span>Nakon toga potrebno je odabrati aktivnost, upisati bilješku te kliknuti na "Unesi".

![](_page_39_Picture_138.jpeg)

### **Slika 63 Unos PSP-a**

<span id="page-39-1"></span>Ako je potrebno uneseni zapis možete urediti ili obrisati tako da isti označite te odaberete opciju "Uredi" ili "Obriši".

# <span id="page-39-0"></span>**14. Izvještaji**

e-Dnevnik nudi izradu raznih izvještaja koji nastavnom i stručnom pedagoškom osoblju omogućavaju brz i jednostavan uvid u nastavne aktivnosti, izostanke i ocjene učenika te praćenje ostvarenja zadanog nastavnog programa. Ovdje su opisani izvještaji bitni za nastavnike. Izvještaji su dostupani kada je odabrana razredna knjiga klikom na "Izvještaji" u padajućem izborniku te su podjeljeni u kategorije prema podacima koje sadrže.

Svaka stranica e-Dnevnika (i svaki Izvještaj) može se printerom ispisati pomoću kombinacije tipki Ctrl+P (ili pomoću File->Print (hr. Datoteka -> Printaj)).

Klikom na gumb "Izvoz" na određenim stranicama, izvještaj je moguće prebaciti u druge aplikacije za tablično računanje (npr. Excel, Calc) radi daljnjih obrada podataka.

Za nastavnika su dostupni sljedeći izvještaji na razini škole:

- Popis pisanih zadaća za sve razrede
- Popis učenika
- Srednje ocjene po razredima i predmetima
- Izostanci po razredima i tipu izostanaka
- Usporedni izvještaji za kraj godine

Izvještaji na razini nastavnika:

- Raspored održanih radnih sati
- Zaduženja nastavnika
- Realizacija sati

• Zamjene nastavnika

Za razredni odjel su dostupni sljedeći izvještaji:

- Sve ocjene iz predmeta
- Povijest izmjena ocjena
- Popis predmeta i nastavnika
- Statistika izostanaka svih učenika
- Statistika izostanaka svih učenika po tipu izostanaka
- Izostanci po predmetu
- Radni sati po predmetu
- Podaci o uspjehu i vladanju
- Podaci o broju održanih sati i nedovoljnih ocjena
- Ostali podaci

# <span id="page-40-0"></span>**15. Pregled rada**

# <span id="page-40-1"></span>**15.1 Tjedni raspored sati**

Unutar izbornika "Pregled rada" omogućen je tjedni raspored sati. Nastavnik ima mogućnost uvida u raspored, dok razrednik može isti i uređivati. Pregled rasporeda je podijeljen na jutarnju i popodnevnu smjenu. Klikom na gumb "Izvoz" raspored je moguće preuzeti.

![](_page_40_Picture_133.jpeg)

<span id="page-40-2"></span>**Slika 64 Tjedni raspored sati razrednog odjela**

# <span id="page-41-0"></span>**15.2 Raspored pisanih zadaća**

Tablični prikaz pisanih zadaća, tehničkih i drugih programa i ostalih učeničkih radova. Pisane zadaće, tehnički i drugi programi i ostali učenički radovi unose se pomoću gumba 'Unesi'. Već uneseni podatci mogu se mijenjati i/ili brisati odabirom željenog retka u tablici i zatim klikom na gumb 'Uredi', odnosno 'Obriši'.

Raspored pisanih zadaća, tehničkih i drugih programa i ostalih učeničkih radova u prvom, odnosno drugom polugodištu moguće je vidjeti klikom na gumb "1. Polugodište", odnosno "2. Polugodište".

| Raspored pisanih zadaća, tehničkih i drugih programa i ostalih učeničkih radova<br>1. polugodište<br>2. polugodište |                                             | Izvoz ▼     | <b>Unesi</b><br><b>Ispis</b> |  |  |                         |                              |
|----------------------------------------------------------------------------------------------------|---------------------------------------------|-------------|------------------------------|--|--|-------------------------|------------------------------|
| Nastavni predmet                                                                                                    | <b>Smjer</b>                                | Datum A     | <b>Bilješka</b>              |  |  | Datum upisa             | Zadnje izmjenio/la $\div$    |
| Hrvatski jezik                                                                                                    | (000108) Osnovna<br>škola - redovni program | 24.04.2018. | pisana zadaća                |  |  | 09.04.2018.<br>17:50:27 | Marko Jurić<br>(09.04.2018.) |

<span id="page-41-2"></span>**Slika 65 Unos rasporeda pisanih zadaća, tehničkih i drugih programa i ostalih učeničkih radova**

Klikom na gumb 'Ispis' u novoj stranici stvara se tablica sa svim unesenim podatcima kroz godinu, grupiranim prema mjesecu održavanja.

| <b>Nastavni</b><br>predmet | Rujan | Listopad Studeni | <b>Prosinac</b>                               | Siječanj | Veljača | <b>Ožujak</b> | <b>Travanj</b>            | Svibanj                         |
|----------------------------|-------|------------------|-----------------------------------------------|----------|---------|---------------|---------------------------|---------------------------------|
| Hrvatski jezik             |       |                  | Pisana zadaća iz Hrvatskog<br>jezika<br>18.12 |          |         |               | pisana<br>zadaća<br>24.04 |                                 |
| Matematika                 |       |                  |                                               |          |         |               |                           | treća pisana<br>zadaća<br>04.05 |

RASPORED PISANIH ZADAĆA, TEHNIČKIH I DRUGIH PROGRAMA I OSTALIH UČENIČKIH RADOVA

<span id="page-41-3"></span>**Slika 66 Pregled rasporeda pisanih zadaća, tehničkih i drugih programa i ostalih učeničkih radova**

# <span id="page-41-1"></span>**15.3 Podaci o provedenim pisanim zadaćama**

Nakon odabira predmeta moguće je vidjeti ranije unesene podatke te urediti i/ili izbrisati iste i postaviti datoteku. Ako u razredu postoji više smjerova potrebno je pri unosu odabrati predmet koji se odnosi na smjer za koji želite unijeti zapis. Podatci o provedenim pisanim zadaćama i urađenim tehničkim i drugim programima te ostalim učeničkim radovima unose se pomoću gumba 'Unesi'. Prilikom unosa potrebno je slobodnim unosom unijeti bilješku, odabrati datum izrade i datum ispravka te upisati postotak prolaznih ocjena.

Prilikom grupnog unosa i bilješki moguće je označiti da je provedena pisana zadaća te će se podaci o provedenoj zadaći automatski unijeti u ovom dijelu sučelja.

Unesi Podaci o provedenim pisanim zadaćama, drugim programima i ostalim učeničkim radovima

![](_page_42_Picture_68.jpeg)

<span id="page-42-2"></span>**Slika 67 Podaci o provedenim pisanim zadaćama, drugim programima i ostalim učeničkim radovima**

# <span id="page-42-0"></span>**15.4 Književna djela za cjelovito čitanje**

Nakon odabira predmeta moguće je vidjeti ranije unesene podatke te urediti i/ili izbrisati iste. Gumb za uređivanje i/ili brisanje već unesenih podataka vidljiv je tek nakon selektiranja retka u tablici.

![](_page_42_Picture_69.jpeg)

**Slika 68 Književna djela za cjelovito čitanje**

# <span id="page-42-3"></span><span id="page-42-1"></span>**15.5 Podaci o praktičnoj i radioničkoj praksi**

Nastavnicima je omogućeno evidentiranje i praćenje sudjelovanja grupa učenika u praktičnoj nastavi. Ova cjelina je dostupna samo za razredne knjige srednjih strukovnih škola.

![](_page_43_Picture_68.jpeg)

**Slika 69 Podaci o praktičnoj i radioničkoj praksi**

# <span id="page-43-2"></span><span id="page-43-0"></span>**15.6 Učenici na praktičnom dijelu programa naukovanja**

Za razliku od prethodno spomenute evidencije, na ovom se mjestu unose pojedinačni podaci i to za stručnu praksu koja se održava van škole. Ova cjelina je dostupna samo za razredne knjige srednjih strukovnih škola.

![](_page_43_Picture_69.jpeg)

**Slika 70 Raspored učenika na praktičnom dijelu programa naukovanja**

<span id="page-43-3"></span><span id="page-43-1"></span>**15.7 Primjereni oblici pomoći za učenike s teškoćama**

Nastavnici na ovom mjestu mogu pregledati vrste primjerenog oblika pomoći za učenike s teškoćama. Te podatke može unijeti samo djelatnik s ulogom "stručni suradnik" pomoću gumba 'Dodaj'. Ova cjelina je dostupna samo za razredne knjige srednje škole.

![](_page_44_Picture_91.jpeg)

**Slika 71 Popis vrsta primjerenog oblika pomoći za učenike se teškoćama**

# <span id="page-44-1"></span><span id="page-44-0"></span>**16. Tražilica**

U e-Dnevniku je dostupna tražilica koja omogućava pretraživanje učenika i svih cjelina koje su dostupne u sustavu.

![](_page_44_Picture_92.jpeg)

### **Slika 72 Tražilica**

<span id="page-44-2"></span>Za pretraživanje upišite dio ili cijeli naziv pojma koji tražite. Nakon toga iz padajućeg izbornika odaberite odgovarajuću cjelinu.

<span id="page-44-3"></span>

| e-Dnevnik             |                       | Testna škola CARNET Za<br>$\checkmark$ |                       | 2017. / 2018.                                                                    | $\checkmark$        |  | $\checkmark$            | ravnatelj / školski |  |  |
|-----------------------|-----------------------|----------------------------------------|-----------------------|----------------------------------------------------------------------------------|---------------------|--|-------------------------|---------------------|--|--|
| <b>B</b> Imenik       | <b>B</b> Pregled rada |                                        | <b>D</b> Dnevnik rada | <b>E</b> Zapisnici                                                               | <b>C</b> Izvještaji |  | <b>C</b> Administracija | Raspored pisanih z  |  |  |
| Učenici u 1.a razredu |                       |                                        |                       | Tjedni raspored sati<br>Raspored pisanih zadaća<br>Raspored održanih radnih sati |                     |  |                         |                     |  |  |
|                       |                       |                                        |                       |                                                                                  |                     |  |                         |                     |  |  |

**Slika 73 Pretraživanje**

# <span id="page-45-0"></span>**17. Evidencija za glazbene škole**

Sučelje za glazbene škole je prilagođeno evidenciji podataka koje glazbene škole trebaju voditi u e-Dnevniku.

# <span id="page-45-1"></span>**17.1 Pojedinačna nastava za glazbene škole**

Za odabir učenika kojima predaje pojedinačnu nastavu nastavnik treba na postavkama odabrati opciju "Odabir učenika za individualnu nastavu".

Bitno je istaknuti da će nastavnik koji predaje pojedinačnu nastavu tek nakon odabira učenika imati prikazano sučelje za evidenciju pojedinačne nastave.

![](_page_45_Picture_112.jpeg)

### **Slika 74 Odabir učenika za pojedinačnu nastavu**

<span id="page-45-2"></span>Nakon toga bit će potrebno odabrati predmet te zatim učenike kojima nastavnik predaje.

![](_page_45_Picture_113.jpeg)

### **Slika 75 Odabir učenika za pojedinačnu nastavu glazbenih škola**

<span id="page-45-3"></span>Nakon što su učenici odabrani nastavnik će moći unijeti pojedinačnu nastavu za te učenike.

Za unos pojedinačne nastave u glazbenim školama nastavnik treba kliknuti na svoje ime i prezime u gornjem desnom kutu, zatim "Postavke" te nakon toga odabere "Odabir razredne knjige".

Nakon toga nastavnik treba na kartici "Pojedinačna nastava" odabrati predmet pojedinačne nastave iz padajućeg izbornika. Nakon odabira predmeta nastavnik treba kliknuti na učenika za kojeg se održava pojedinačna nastava te će zatim doći na sučelje na kojem je dostupan "Imenik" i "Dnevnik rada". Bitno je istaknuti da će u ovom izborniku biti dostupni samo predmeti za koje je postavljeno na razini razreda da se za njih izvodi pojedinačna nastava.

Školska godina: 2017./2018. ▼

![](_page_46_Picture_85.jpeg)

### **Slika 76 Pojedinačna nastava za glazbene škole**

<span id="page-46-1"></span>Nakon odabira učenika otvara nam se cjelina "Imenik" za pojedinačnu nastavu u koju nastavnik može evidentirati podatke o ocjenama i bilješkama. Evidencija ocjena i bilješki je moguća za aktualnu i prošlu školsku godinu.

# <span id="page-46-0"></span>17.1.1 **Dnevnik rada za pojedinačnu nastavu**

Odabirom cjeline "Dnevnik rada" nastavnik dolazi na sučelje na kojem ima mogućnost evidencije radnih sati pojedinačne nastave. Evidencija radnih sati i izostanaka je moguća za aktualnu i prošlu školsku godinu. Klikom na "Dodaj" otvara se prozor za unos podataka o satu. Potrebno je unijeti podatke o satu i na kraju kliknuti na unesi. Ukoliko je učenik izostao trebate staviti kvačicu za opciju "Izostao" i odaberite vrstu izostanka i razlog.

![](_page_46_Picture_86.jpeg)

<span id="page-46-2"></span>![](_page_46_Picture_9.jpeg)

**Slika 77 Evidencija radnog sata za pojedinačnu nastavu**

Ako je učeniku evidentirano da je izostao s unesenog sata moguće je ažurirati izostanak tako da se odabere radni sat koji je ranije unesen te zatim iz izbornika opcija "Uredi". Nakon toga moguće je odabrati status izostanka i razlog.

![](_page_47_Picture_90.jpeg)

# Unesi

### **Slika 78 Ažuriranje izostanaka**

<span id="page-47-0"></span>Izostanke pojedinačne nastave može ažurirati i nastavnik koji je postavljen kao razrednik u učenikovom razrednom odjelu. Razrednik izostanke može ažurirati u imeniku razrednog odjela tako da u desnom izborniku odabere cjelinu "Izostanci".

Podaci o izostancima učenika dostupni su u izvještaju "Izostanci učenika pojedinačne nastave" koji je dostupan nakon što iz glavnog izbornika u donjem lijevom kutu odaberete "Postavke".

Ukoliko nastavnik odabere izbornik u gornjem desnom kutu dok je pozicioniran u dnevnik rada za pojedinačnu nastavu dostupne su mu opcije:

- Naslovnica dnevnika rada
- Ostali predmeti
- Ostvarenje nastave

• Ispis dnevnika rada

![](_page_48_Figure_3.jpeg)

### **Slika 79 Izbornik u dnevniku rada pojedinačne nastave**

# <span id="page-48-0"></span>**Naslovnica dnevnika rada**

Odabirom "Naslovnica dnevnika rada" dolazimo na sučelje na kojem se uređuju podaci na prvoj stranici dnevnika rada. Potrebno je kliknuti na svako polje nakon čega će iz gornjeg izbornika biti dostupan odabir opcije za uređivanje podataka za ovaj dio sučelja dnevnika rada za pojedinačnu nastavu.

![](_page_48_Picture_72.jpeg)

#### <span id="page-48-1"></span>**Slika 80 Naslovnica dnevnika rada pojedinačne nastave**

Na primjeru na slici odabrali smo uređivanje polja "Broj mat. knjige". Nakon toga potrebno je unijeti podatak i kliknuti na "Spremi" kako bi spremili uneseno. Na ovaj način unosimo sve podatke za ovaj dio sučelja.

![](_page_49_Picture_88.jpeg)

#### **Slika 81 Uređivanje naslovnice dnevnika rada**

### <span id="page-49-0"></span>**Ostali predmeti**

Za unos drugih učenikovih predmeta moguće je nakon odabira navedene opcije iz izbornika klikom na "Unesi" unijeti predmete, a odabirom opcije "Uredi školu i razred" moguće je urediti podatke o školi i razredu koje učenik polazi.

![](_page_49_Picture_89.jpeg)

### **Slika 82 Ostali predmeti u glazbenoj školi**

### <span id="page-49-1"></span>**Ostvarenje nastave**

Za unos ostvarenja nastave potrebno je iz istog izbornika odabrati opciju "Ostvarenje nastave" i zatim odabrati mjesec za koji želite unijeti podatke. Nakon toga klikom na "Unesi" otvorit će se prozor u koji možete unijeti podatke o ostvarenju nastave.

<span id="page-49-2"></span>![](_page_49_Picture_90.jpeg)

#### **Slika 83 Ostvarenje nastave**

# **Ispis dnevnika rada**

Ukoliko iz gornjeg desnog izbornika odaberete opciju "Ispis dnevnika rada" bit će prikazano sučelje sa podacima iz dnevnika rada koje možete ispisati ili preuzeti u pdf formatu.

# **Roditeljski sastanci**

U ovu cjelinu nastavnik može unijeti podatke o roditeljskim sastancima.

# **Uvid u ostale učenikove predmete za predmetnog učitelja**

Predmetni učitelj, odnosno nastavnik koji učeniku predaje temeljni predmet ima mogućnost uvida u ostale učenikove predmete i ocjene. To je moguće tako da predmetni učitelj na sučelju za odabir razrednih knjiga odabere karticu "Razredi". Nakon toga predmetni učitelj treba odabrati razred u kojem se nalazi učenik kojem predaje temeljni predmet. Klikom na "Imenik" predmetni učitelj će dobiti popis svih učenika kojima predaje temeljni predmet u ovom razredu. Potrebno je sa popisa odabrati učenika nakon čega će biti dostupan popis predmeta. Klikom na odgovarajući predmet bit će prikazane ocjene koje je učenik ostvario.

Kada je odabran učenik moguće je kliknuti na izbornik koji se nalazi u gornjem desnom kutu sučelja. U izborniku su dostupne opcije za prikaz osobnih podataka učenika i izostanaka.

![](_page_50_Picture_9.jpeg)

**Slika 84 Prikaz izbornika za predmetnog učitelja**

# <span id="page-50-1"></span><span id="page-50-0"></span>**17.2 Grupna nastava za glazbene škole**

Za evidenciju grupne nastave potrebno je na početnom sučelju odabrati karticu "Grupna nastava". Nakon toga klikom na opciju "Dodaj grupu" otvorit će se sučelje na kojem je potrebno unijeti podatke o grupi u kojoj se izvodi grupna nastava.

![](_page_51_Picture_52.jpeg)

### **Slika 85 Grupna nastava**

<span id="page-51-0"></span>Potrebno je unijeti sve podatke za grupu kako bi nastavnik mogao voditi grupnu nastavu za predmet koji ovdje odaberete.

![](_page_51_Picture_53.jpeg)

# **Slika 86 Evidencija grupe**

Unesi

<span id="page-51-1"></span>Nakon kreiranja grupe potrebno je sa početnog sučelja odabrati na kartici "Grupna nastava" grupu za koji nastavnik treba evidentirati sate.

![](_page_52_Picture_127.jpeg)

### **Slika 87 Odabir grupe**

<span id="page-52-1"></span>Nakon odabira grupe na sučelju će nam biti dostupan imenik i dnevnik rada. Unos ocjena, radnih sati i izostanaka je moguć za aktualnu i prošlu školsku godinu.

Nakon što smo odabrali imenik u grupi u koju smo se ranije pozicionirali doći ćemo na sučelje na kojem se nalazi popis učenika koji pohađaju predmet iz ove grupe. Ukoliko nemate učenike na popisu potrebno ih je dodati u grupu tako da kliknete na izbornik u gornjem desnom kutu i iz izbornika odaberete "Dodaj učenike". Nakon što ste dodali učenike iste će biti navedeni na popisu u imeniku.

Bitno je napomenuti da ćete u grupu moći dodati samo učenike iz onih razreda koji imaju dodan taj predmet na razini samog razrednog odjela. Prema tome, prije svega predmet treba biti dodan na razinu razreda iz kojeg su učenici nakon čega ćete moći učenike dodavati u grupu. Podatke za razrede razrednik i administrator mogu uređivati na karticu "Razredi" na sučelju za odabir razredne knjige.

Za unos ocjena u imenik potrebno je odabrati cjelinu "Imenik" te zatim učenika nakon čega će biti prikazano sučelje za unos ocjena i bilješki.

Dok ste pozicionirani u cjelini imenik u gornjem desnom izborniku su dostupne još i opcija "Postavke grupe" (prikaz podataka o grupi).

# <span id="page-52-0"></span>17.2.1 **Dnevnik rada**

Odabirom cjeline "Dnevnik rada" doći ćete na sučelje za unos radnih sati. Kako biste unijeli radni sat potrebno je kliknuti na "Unesi radni sat" nakon čega je potrebno unijeti podatke o radnom satu.

![](_page_52_Picture_128.jpeg)

### **Slika 88 Unos radnih sati grupne nastave**

<span id="page-52-2"></span>Nakon što ste unijeli nastavni sat on će biti prikazan na popisu u dnevniku rada. Ukoliko je potrebno unijeti izostanke za uneseni sat tada trebate kliknuti na taj sat te će tada biti prikazan izbornik u kojem trebate odabrati "Unesi izostanke". Odabirom navedene opcije moći ćete unijeti učenike koji su izostali sa nastave.

Za ažuriranje unesenih izostanaka potrebno je kliknuti na učenika koji ima unesen izostanak i odabrati "Uredi izostanke". Nakon toga moći ćete učeniku ažurirati izostanak.

Ukoliko u dnevniku rada odaberete izbornik u gornjem desnom kutu bit će dostupne opcije:

- Postavke grupe pregled postavki grupe
- Dodaj učenika opcija omogućava dodavanje učenik u grupu
- Plan rada evidencija plana rada
- Ispis ispis dnevnika rada (dostupan je izvoz u pdf)

![](_page_53_Picture_84.jpeg)

### **Slika 89 Izbornik za grupnu nastavu**

## <span id="page-53-0"></span>**Plan rada**

Nakon što ste iz izbornika odabrali plan rada potrebno je odabrati mjesec te kliknuti na "Uredi".

#### **Broj sati** Ponavljanje i vježbanje Nastavna sredstva Nastavna cijelina Nastavne teme Komb. nastava Literatura **Napomena** Novo gradivo i pomagala Mjesec  $\overline{X}$  $\overline{\mathsf{x}}$ . Uredi Í  $\overline{X}$  $\overline{\mathscr{C}}$  $\overline{\mathscr{E}}$  $X$ II.  $\overline{\mathscr{S}}$  $\mathbf{L}$  $\overline{\mathbf{u}}$ Í

**PLAN RADA** 

### **Slika 90 Plan rada**

<span id="page-54-1"></span>Nakon što ste kliknuli na gumb za uređivanje moći ćete unijeti podatke o planu rada. Kada ste unijeli sve podatke iste je potrebno spremiti klikom na "Spremi".

Plan rada za IX. mjesec

![](_page_54_Figure_6.jpeg)

# **Slika 91 Unos plana rada**

# <span id="page-54-2"></span><span id="page-54-0"></span>**17.3 Raspored sati za glazbene škole**

Svaki nastavnik ima mogućnost unijeti raspored sati. Za unos rasporeda potrebno je na postavkama škole odabrati "Raspored sati za glazbene škole".

![](_page_55_Picture_54.jpeg)

![](_page_55_Figure_3.jpeg)

<span id="page-55-0"></span>Nakon odabira rasporeda nastavnik može odabrati turnus te zatim unijeti sate klikom na odgovarajuće polje u rasporedu nakon čega će se otvoriti prozor za unos učenika ili razreda/grupe te trajanja sata.

![](_page_55_Picture_55.jpeg)

# **Slika 93 Unos rasporeda za glazbene škole**

<span id="page-55-1"></span>Nakon unosa sata ukoliko je potrebno urediti isti to je moguće klikom na ikonu za postavke, a ako je potrebno uneseni sat obrisati to je moguće klikom na X.

![](_page_56_Picture_121.jpeg)

### **Slika 94 Uređivanje sata u rasporedu glazbenih škola**

<span id="page-56-1"></span>Ravnatelju i administratoru dostupan je prikaz rasporeda sati za nastavnike tako da odaberu izvještaje, zatim izvještaje za školu te Raspored sati nastavnika.

# <span id="page-56-0"></span>**18. Evidencija nastave za školu u bolnici**

Za ustanove koje imaju organiziranu školu u bolnici u e-Dnevniku moguće je evidentirati nastavu za učenike koji pohađaju školu u bolnici. U ovom dijelu upute bit će pojašnjene funkcionalnosti koje su specifične za školu u bolnici.

Za evidenciju nastave nastavnik treba odabrati školu koja izvodi nastavu u bolnici, nakon čega izabire razred u kojem predaje. Prikazati će mu se sučelje s popisom učenika na kojem će imati i gumb *Prikaži neaktivne učenike.* Klikom na navedeni gumb prikazat će se i učenici koji više nisu aktivni u razredu, a u slučaju da nema navedenih učenika javit će se poruka *Nema aktivnih učenika*. Ako želi opet imati uvid samo u aktivne učenike kliknut će *Prikaži samo aktivne učenike*.

Kada smo u izborniku kliknuli na "Dnevnik rada" moguće je unijeti nastavni sat klikom na "Radni sat" nakon čega se otvara imenik učenika.

![](_page_56_Figure_9.jpeg)

### **Slika 95 Dnevnik rada za školu u bolnici**

<span id="page-56-2"></span>Potrebno je odabrati učenika za kojeg želite unijeti sat te nakon toga kliknuti na "Dodaj". Unos radnih sati je moguć za aktualnu i prošlu školsku godinu.

![](_page_57_Picture_70.jpeg)

### **Slika 96 Dodavanje sata za školu u bolnici**

<span id="page-57-0"></span>Nakon toga potrebno je unijeti nastavnu jedinicu, te broj radnog sata i kliknuti na "Spremi" kako biste unijeli sat. Radni sat je moguće izmijeniti i izmjena će biti evidentirana.

![](_page_57_Picture_71.jpeg)

Spremi

# **Slika 97 Unos nastavnog sata za školu u bolnici**

<span id="page-57-1"></span>Unos ocjena za učenike u školi u bolnici isti je kao i u ostalim razrednim knjigama pa je taj dio pojašnjen u poglavlju 7.

U dnevniku rada za školu u bolnici dostupan je izvještaj "Sve ocjene i radni sati po periodima" u kojem su dostupni podaci o ocjenama i radnim satima za odabranog učenika za sve periode u kojima je učenik imao nastavu u školu u bolnici.

# <span id="page-58-0"></span>19. Popis slika

![](_page_58_Picture_17.jpeg)

![](_page_59_Picture_306.jpeg)

![](_page_60_Picture_14.jpeg)